**HP 75000 Series C**

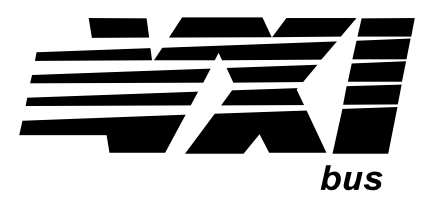

# **VXI Pentium® Controller**

# **Hardware Installation and Configuration Guide**

# **HP E623xA HP VXI Pentium Controllers**

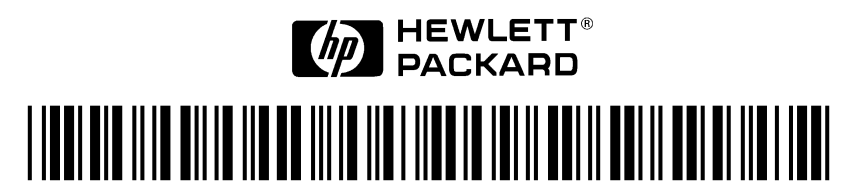

Manual Part Number: E6232-90001 Printed in U.S.A. E0897

### **Certification**

*Hewlett-Packard Company certifies that this product met its published specifications at the time of shipment from the factory. Hewlett-Packard further certifies that its calibration measurements are traceable to the United States National Institute of Standards and Technology (formerly National Bureau of Standards), to the extent allowed by that organization's calibration facility, and to the calibration facilities of other International Standards Organization members*.

### **Warranty**

This Hewlett-Packard product is warranted against defects in materials and workmanship for a period of three years from date of shipment. Duration and conditions of warranty for this product may be superseded when the product is integrated into (becomes a part of) other HP products. During the warranty period, Hewlett-Packard Company will, at its option, either repair or replace products which prove to be defective.

For warranty service or repair, this product must be returned to a service facility designated by Hewlett-Packard (HP). Buyer shall prepay shipping charges to HP and HP shall pay shipping charges to return the product to Buyer. However, Buyer shall pay all shipping charges, duties, and taxes for products returned to HP from another country

HP warrants that its software and firmware designated by HP for use with a product will execute its programming instructions when properly installed on that product. HP does not warrant that the operation of the product, or software, or firmware will be uninterrupted or error free.

### **Limitation Of Warranty**

The foregoing warranty shall not apply to defects resulting from improper or inadequate maintenance by Buyer, Buyer-supplied pr oducts or interfacing, unauthorized modification or misuse, operation outside of the environmental specifications for the product, or improper site preparation or maintenance.

The design and implementation of any circuit on this product is the sole responsibility of the Buyer. HP does not warrant the Buyer's circuitry or malfunctions of HP products that result from the Buyer's circuitry. In addition, HP does not warrant any damage that occurs as a result of the Buyer's circuit or any defects that result from Buyer-supplied products.

NO OTHER WARRANTY IS EXPRESSED OR IMPLIED. HP SPECIFICALLY DISCLAIMS THE IMPLIED WARRANTIES OF MERCHANTABILITY AND FITNESS FOR A PARTICULAR PURPOSE.

### **Exclusive Remedies**

THE REMEDIES PROVIDED HEREIN ARE BUYER'S SOLE AND EXCLUSIVE REMEDIES. HP SHALL NOT BE LIABLE FOR ANY DIRECT, INDIRECT, SPECIAL, INCIDENTAL, OR CONSEQUENTIAL DAMAGES, WHETHER BASED ON CONTRACT, TORT, OR ANY OTHER LEGAL THEORY.

### **Notice**

The information contained in this document is subject to change without notice. HEWLETT-PACKARD (HP) MAKES NO WARRANTY OF ANY KIND WITH REGARD TO THIS MATERIAL, INCLUDING, BUT NOT LIMITED TO, THE IMPLIED WARRANTIES OF MERCHANTABILITY AND FITNESS FOR A PARTICULAR PURPOSE. HP shall not be liable for errors contained herein or for incidental or consequential damages in connection with the furnishing, performance or use of this material. This document contains proprietary information which is protected by copyright. All rights are reserved. No part of this document may be photocopied, reproduced, or translated to another language without the prior written consent of Hewlett-Packard Company. HP assumes no responsibility for the use or reliability of its software on equipment that is not furnished by HP.

### **U.S. Government Restricted Rights**

The Software and Documentation have been developed entirely at private expense. They are delivered and licensed as "commercial computer software" as defined in DFARS 252.227- 7013 (Oct 1988), DFARS 252.211-7015 (May 1991) or DFARS 252.227-7014 (Jun 1995), as a "commercial item" as defined in FAR 2.101(a), or as "Restricted computer software" as defined in FAR 52.227-19 (Jun 1987)(or any equivalent agency regulation or contract clause), whichever is applicable. You have only those rights provided for such Software and Documentation by the applicable FAR or DFARS clause or the HP standard software agreement for the product involved

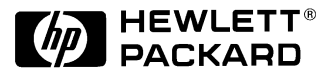

HP VXI Pentium® Controller Hardware Installation and Configuration Guide Edition 2 Copyright © 1996, 1997 Hewlett-Packard Company. All Rights Reserved.

### **Trademark and Copyright Notification**

Intel and Pentium are U.S. registered trademarks of Intel Corporation.

Microsoft, Windows 95, and Windows NT are U.S. registered trademarks of Microsoft Corporation.

Phoenix and PicoBIOS are registered trademarks of Phoenix Technologies, Ltd. Portions of this manual are copyright 1995 by Phoenix Technologies, Ltd.

Universe is a trademark of Newbridge Microsystems.

#### **Documentation History**

All Editions and Updates of this manual and their creation date are listed below. The first Edition of the manual is Edition 1. The Edition number increments by 1 whenever the manual is revised. Updates, which are issued between Editions, contain replacement pages to correct or add additional information to the current Edition of the manual. Whenever a new Edition is created, it will contain all of the Update information for the previous Edition. Each new Edition or Update also includes a revised copy of this documentation history page.

Edition 1 . . . . . . . . . . . . . . . . . . . . . . . . . . . . . . . . . . . . . . . . . . . . . October 1996 Edition 2 . . . . . . . . . . . . . . . . . . . . . . . . . . . . . . . . . . . . . . . . . . . . . August 1997

#### **Safety Symbols** Instruction manual symbol affixed to product. Indicates that the user must refer to the manual for specific WARNING or CAUTION information to avoid personal injury or damage to the product. Alternating current (AC) Indicates the field wiring terminal that must be connected to earth ground before operating the equipment—protects against electrical shock in case of fault. Direct current (DC). Indicates hazardous voltages. Frame or chassis ground terminal—typically connects to the equipment's metal frame. WARNING Calls attention to a procedure, practice, or condition that could cause bodily injury or death. **CAUTION** Calls attention to a procedure, practice, or<br>CAUTION condition that could possibly cause damage condition that could possibly cause damage to equipment or permanent loss of data.

### **WARNINGS**

The following general safety precautions must be observed during all phases of operation, service, and repair of this product. Failure to comply with these precautions or with specific warnings elsewhere in this manual violates safety standards of design, manufacture, and intended use of the product. Hewlett-Packard Company assumes no liability for the customer's failure to comply with these requirements.

Ground the equipment: For Safety Class 1 equipment (equipment having a protective earth terminal), an uninterruptible safety earth ground must be provided from the mains power source to the product input wiring terminals or supplied power cable.

DO NOT operate the product in an explosive atmosphere or in the presence of flammable gases or fumes.

For continued protection against fire, replace the line fuse(s) only with fuse(s) of the same voltage and current rating and type. DO NOT use repaired fuses or short-circuited fuse holders.

**Keep away from live circuits:** Operating personnel must not remove equipment covers or shields. Procedures involving the removal of covers or shields are for use by service-trained personnel only. Under certain conditions, dangerous voltages may exist even with the equipment switched off. To avoid dangerous electrical shock, DO NOT perform procedures involving cover or shield removal unless you are qualified to do so.

**DO NOT operate damaged equipment:** Whenever it is possible that the safety protection features built into this product have been impaired, either through physical damage, excessive moisture, or any other reason, REMOVE POWER and do not use the product until safe operation can be verified by service-trained personnel. If necessary, return the product to a Hewlett-Packard Sales and Service Office for service and repair to ensure that safety features are maintained.

**DO NOT service or adjust alone:** Do not attempt internal service or adjustment unless another person, capable of rendering first aid and resuscitation, is present.

**DO NOT substitute parts or modify equipment:** Because of the danger of introducing additional hazards, do not install substitute parts or perform any unauthorized modification to the product. Return the product to a Hewlett-Packard Sales and Service Office for service and repair to ensure that safety features are maintained.

### **Declaration of Conformity**

### **according to ISO/IEC Guide 22 and EN 45014**

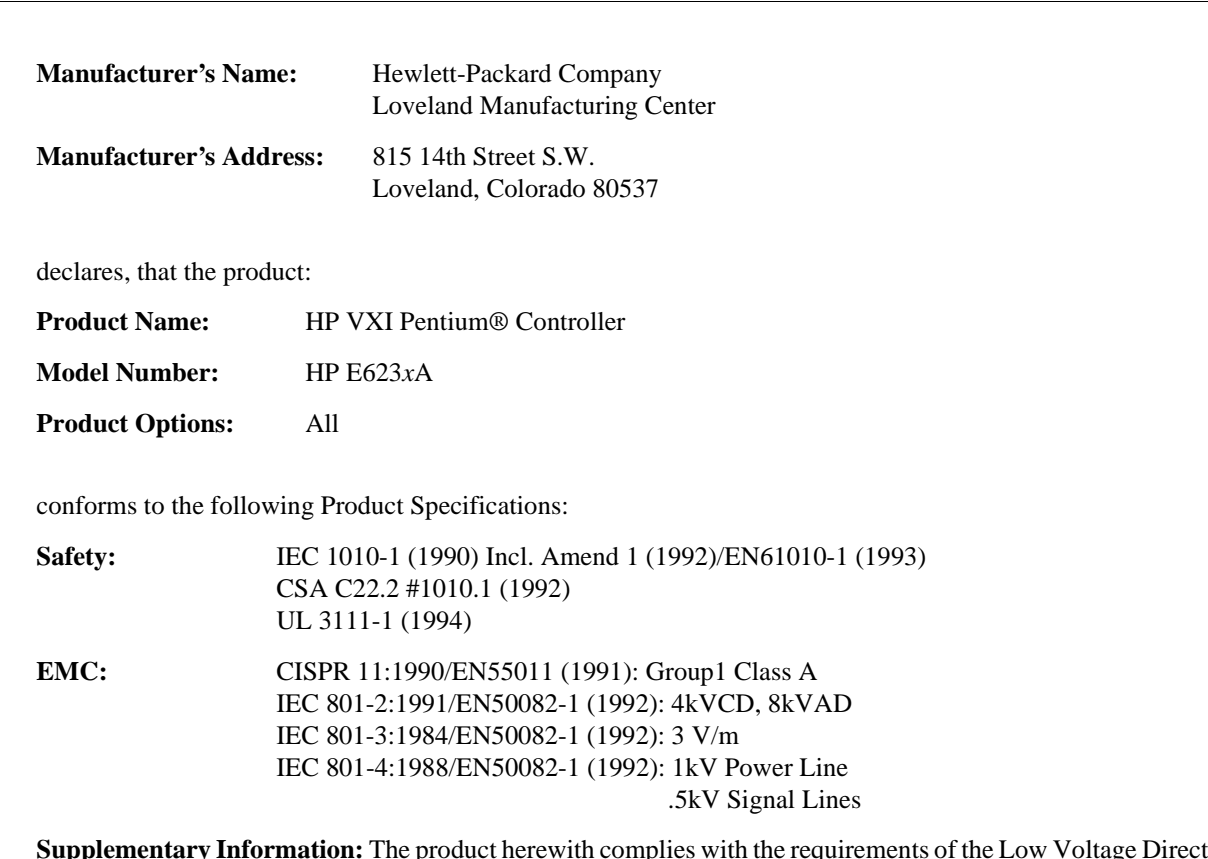

**Supplementary Information:** The product herewith complies with the requirements of the Low Voltage Directive 73/23/EEC and the EMC Directive 89/336/EEC (inclusive 93/68/EEC) and carries the "CE" mark accordingly.

Tested in a typical configuration in an HP C-Size VXI mainframe.

Jem White

**Jim White, QA Manager**

**August, 1997**

European contact: Your local Hewlett-Packard Sales and Service Office or Hewlett-Packard GmbH, Department HQ-TRE, Herrenberger Straße 130, D-71034 Böblingen, Germany (FAX +49-7031-14-3143)

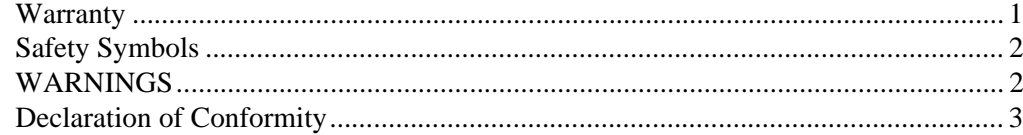

### **Chapter 1**

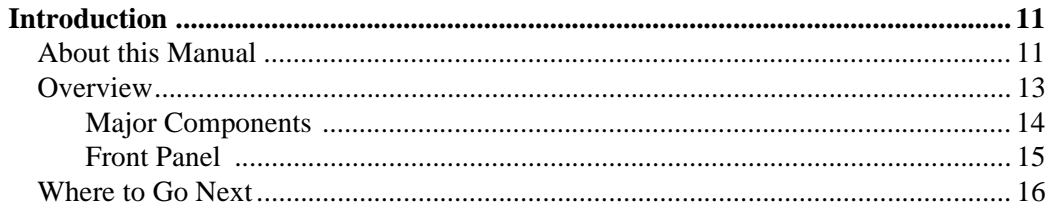

### **Chapter 2**

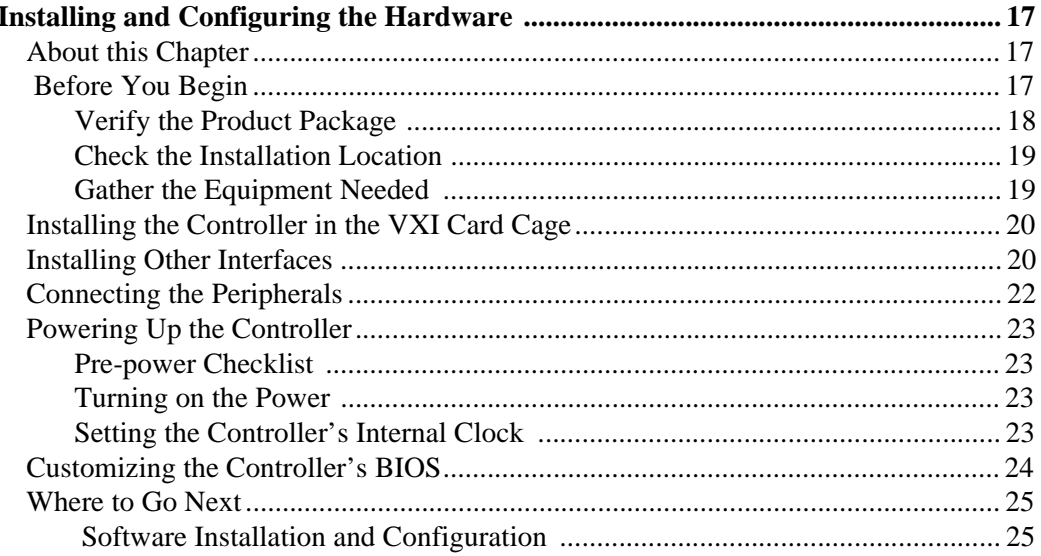

### **Chapter 3**

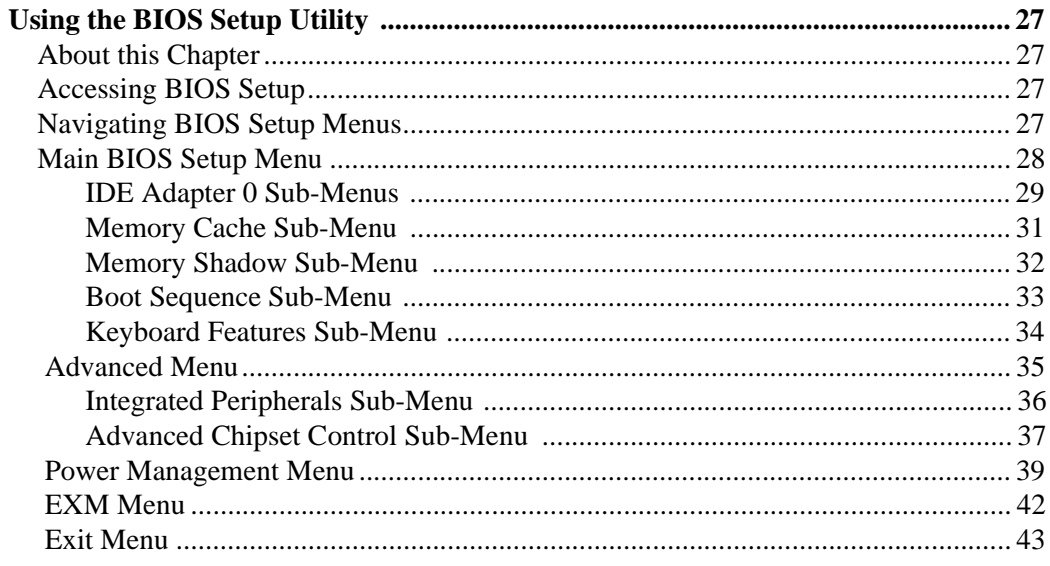

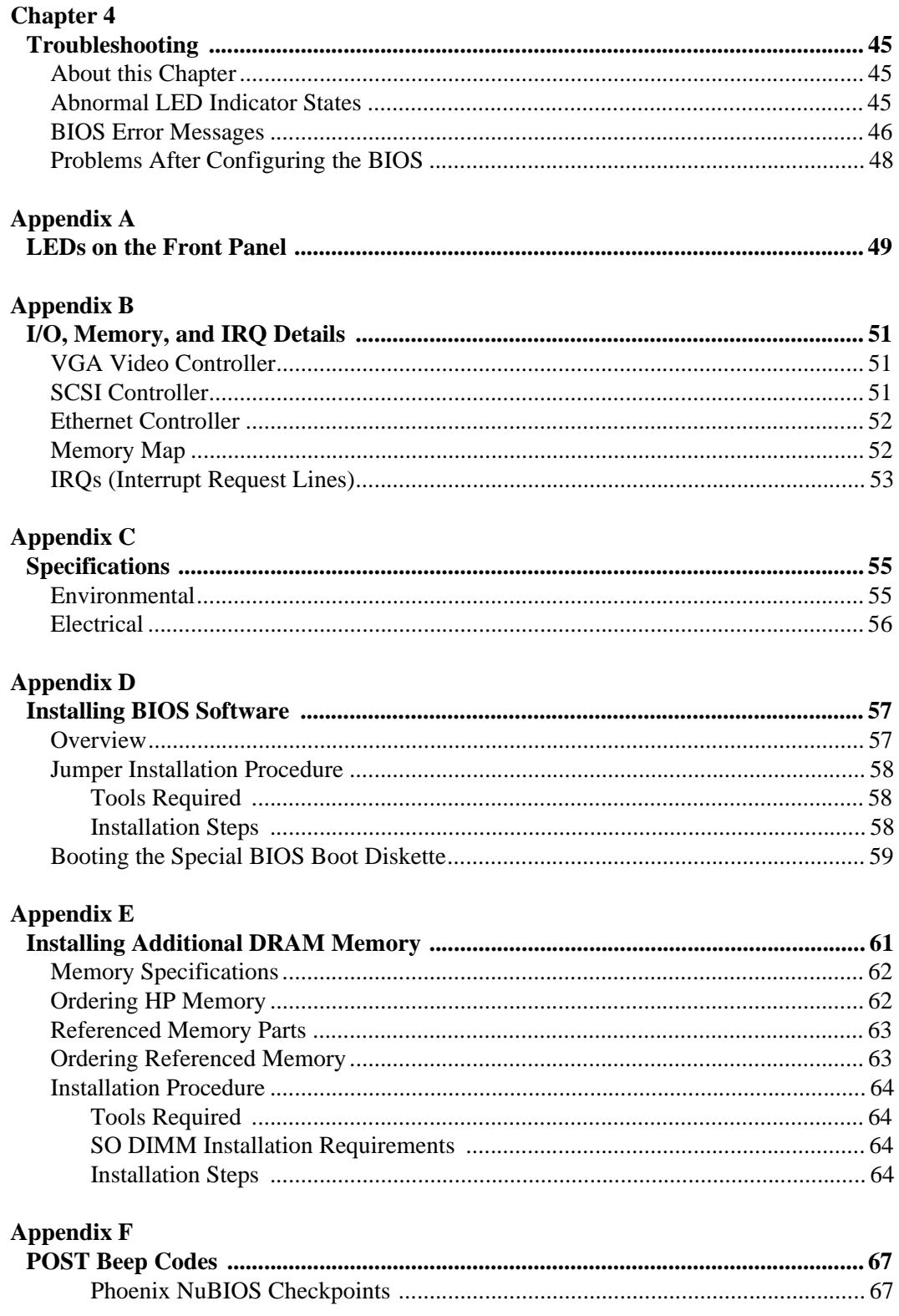

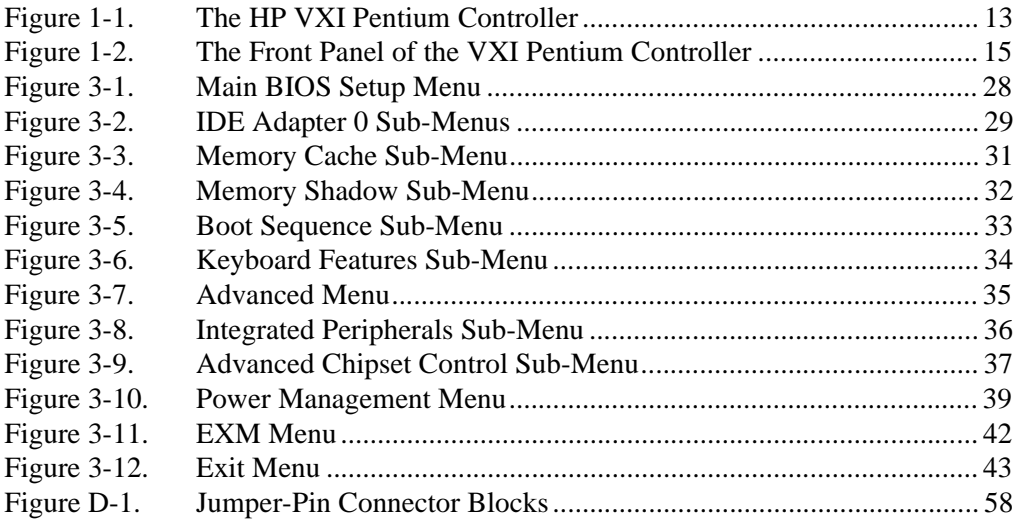

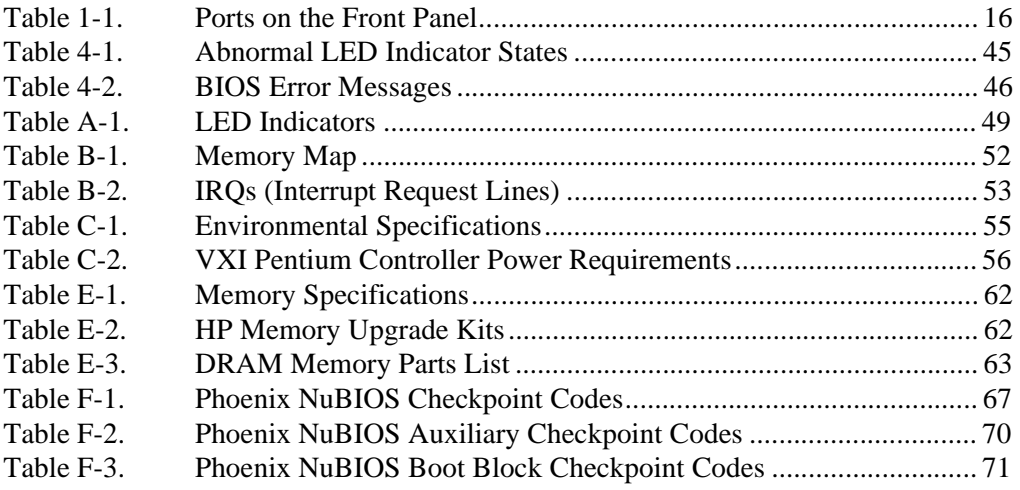

# **About this Manual**

Welcome to the *HP VXI Pentium® Controllers: Hardware Installation and Configuration Guide*. This guide explains how to install the VXI Pentium Controller hardware, including any peripherals you wish to connect to the controller. This guide then explains how to power up the controller and customize the controller's configuration if the default, factory-set configuration is not sufficient for your controller's specific hardware setup.

**Note** This guide does *not* explain how to configure the VXI Resource Manager, VXI/VME hardware, or other supported instrument I/O interfaces. Those subjects are addressed in the *HP VXI Pentium® Controllers: E623x Controller Users's Guide* for your particular product*.*

> This first chapter provides an overview of the controller. In addition, this guide contains the following chapters:

- **Chapter 2 Installing and Configuring the Hardware** explains how to set up the controller hardware, including connecting external peripherals, power up the controller, and configure the controller's interfaces within the software. This chapter then explains how to further customize the controller, if needed.
- **Chapter 3 Using the BIOS Setup Utility** explains how to set hardware configuration values in the BIOS Setup utility for the controller, if needed.
- **Chapter 4 Troubleshooting** helps you resolve any error messages or other common problems you may encounter while installing or configuring the controller.

This guide also contains the following appendices:

- **Appendix A LEDs on the Front Panel** explains the meaning of each LED indicator on the front panel of the controller.
- **Appendix B I/O, Memory, and IRQ Details** provides more detailed technical descriptions of the VXI Pentium Controller's VGA video and SCSI controllers (including their BIOS extensions), Ethernet controller, memory map, and IRQs (interrupt request lines).
- **Appendix C Specifications** lists the environmental and electrical specifications for the controller.
- **Appendix D Installing BIOS Upgrades** explains how to reflash the system BIOS from the floppy disk drive.
- **Appendix E Installing Additional DRAM Memory** explains how to install more SO DIMM DRAM in an HP VXI Pentium controller.
- **Appendix F POST Beep Codes** lists the Power-on Self-tests checkpoint codes and audible beeps codes issued if a failure is detected.

This guide also includes an **Index**.

# **Overview**

This guide supports several HP products in the HP VXI Pentium Controller family. The specific HP product number is marked on the side of the controller.

The HP VXI Pentium Controller is an Intel Pentium-based, dual-slot, C-size computer which is PC-compatible and is designed to interface to the VXIbus and the EXMbus.

The controller is configured with one of several different speed Intel Pentium CPUs. Refer to the HP Technical Specifications data sheet for the speed of the CPU in your product.

The controller is configured with varying amounts of DRAM. Refer to the Main BIOS Setup Menu to verify the amount of memory installed in your controller.

The controller is shipped pre-loaded with either the Microsoft® Windows 95®, Microsoft Windows NT®, or LynxOS operating system as well as the HP I/O Libraries software for that operating system.

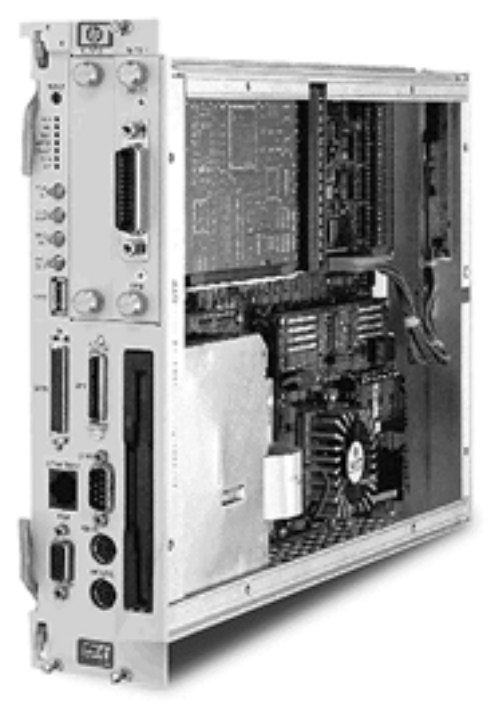

**Figure 1-1. The HP VXI Pentium Controller**

**Major Components** The VXI Pentium Controller includes three major components:

- An I/O base board, which contains integrated PCI peripherals for graphics, SCSI, Enhanced IDE, and Ethernet. The I/O base board also supports an RS-232 serial port, a parallel port, a keyboard, and a mouse.
- The CPU submodule which contains the Pentium computer chip and the SO DIMM sockets. The CPU submodule connects to the I/O base board.
- An Enhanced IDE disk drive module, which supports 2.5-inch hard disk drive densities of 1 GB and larger.

In addition to the integrated peripherals, the VXI Pentium Controller supports two EXMbus slots and a 3.5-inch floppy disk drive.

**Front Panel** As shown below, the front panel of the VXI Pentium Controller spans two VXI slots.

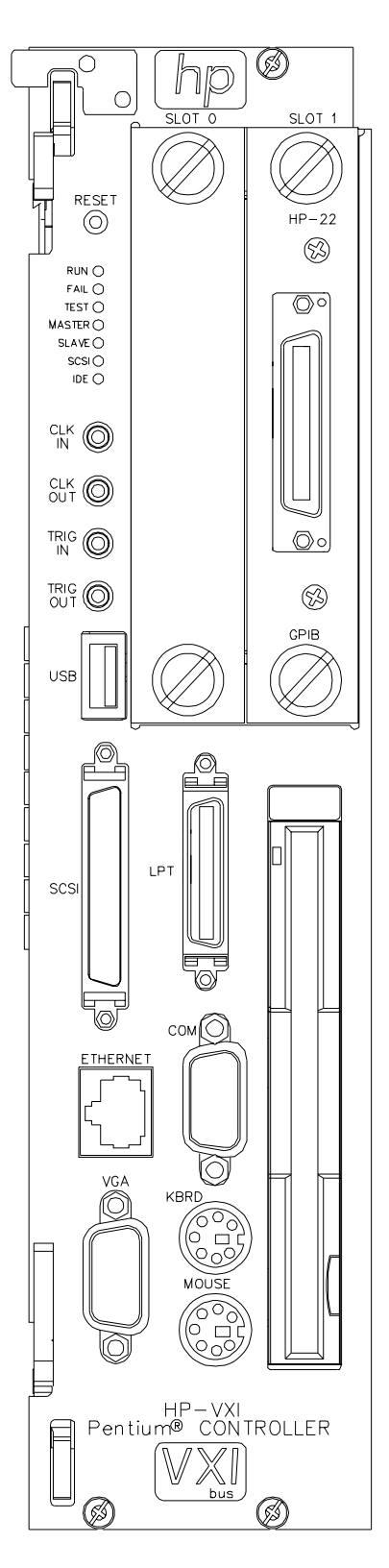

**Figure 1-2. The Front Panel of the VXI Pentium Controller**

The front panel of the controller contains the following:

- Recessed hardware reset switch (push-button).
- 7 LED indicators. (For more information about the meaning of the LEDs, see Appendix A, "LEDs on the Front Panel.")
- 4 SMB connectors, including: CLK10 IN, CLK10 OUT, TRIGGER IN, and TRIGGER OUT.
- 2 EXMbus slots. (Note that an HP-22 GPIB card is pre-installed in Slot 1.)
- 3.5-inch floppy disk drive.
- 9 ports, as listed in the following table.

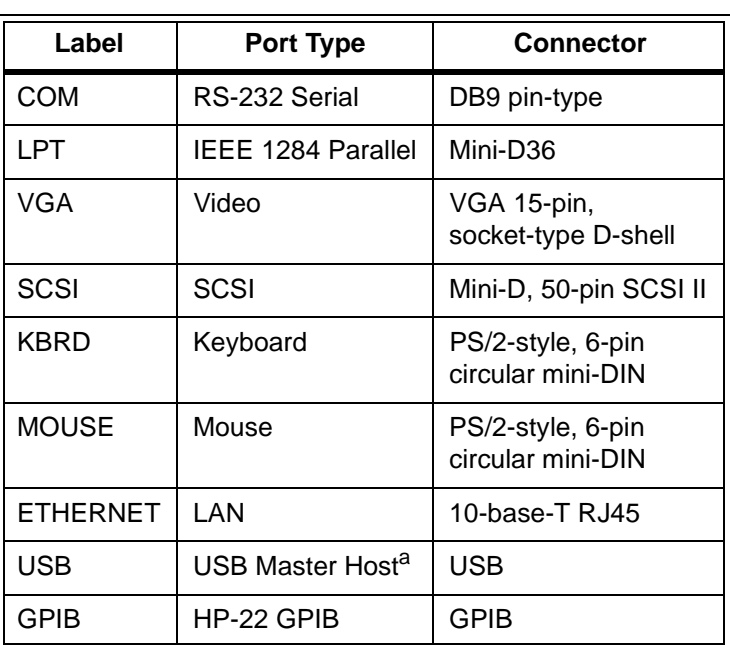

### **Table 1-1. Ports on the Front Panel**

a.The USB Master Host port is not supported at this time.

# **Where to Go Next**

Now that you have a better understanding of the VXI Pentium Controller, you are ready to begin installing the controller hardware. Please go on to the next chapter, "Installing and Configuring the Hardware," for instructions on how to set up the hardware.

# **Chapter 2 Installing and Configuring the Hardware**

# **About this Chapter**

This chapter contains step-by-step instructions to help you set up the HP VXI Pentium Controller hardware. To install and configure the controller hardware, you need to complete the following steps.

- 1. First, before you begin the actual installation:
- Verify the contents of the controller's product package to ensure you received all the items for your order.
- Check the location where the controller will be installed to ensure the environmental conditions meet the controller's specifications and to ensure future accessibility to the controller.
- Gather the appropriate equipment so it is ready to install.
- 2. Install the controller in the VXI card cage.
- 3. Install any other interface card(s) in the controller (other than the HP-22 GPIB card pre-installed in Slot 1.)
- 4. Connect the peripherals to the controller.
- 5. Refer to the appropriate *HP VXI Pentium Controllers: E623x Controller User's Guide* for your particular controller for further instructions on configuring the controller.

The following sections explain how to complete these installation and configuration steps.

# **Before You Begin**

This section explains what steps you should complete before you begin the actual installation of the VXI Pentium Controller hardware.

## **Verify the Product Package**

Your VXI Pentium Controller product is shipped with the following items. Once you have unpacked the package, ensure that you received all the following items with your product order.

- One HP VXI Pentium controller.
- The installation software CD-ROMs and diskettes for the particular operating system installed on your controller.

**Note** The Windows or the LynxOS operating system software, the appropriate HP I/O Libraries software, and the controller drivers and utilities software are all pre-loaded on the controller's hard disk. Therefore, the following software CD-ROMs and floppy diskettes are included in your product package merely as a contingency, in case you ever need to re-install the software for any reason.

**Note** If you also ordered a keyboard, mouse, monitor, other interface card(s), and/or a CD-ROM drive to use with the VXI Pentium Controller, these other products (including their documentation and any software, as appropriate) will be shipped separately to you.

# **Check the Installation Location**

## **Gather the Equipment Needed**

Next, ensure that the environmental conditions where you will install the VXI Pentium Controller will consistently meet the conditions listed in Appendix C, "Specifications."

Also, you may want to choose an installation location where you can easily access the controller for future updates or changes to the hardware. For example, upgrading the DRAM memory or setting any jumpers in the controller will require removing the controller from the VXI card cage, and then removing the side cover of the controller. (However, setting jumpers is only required if reflashing the BIOS for a system BIOS upgrade, which is rarely, if ever, done.)

Before you begin the installation, you should also have the following equipment ready to use:

- VXI card cage.
- Optionally, any other interface card(s) you wish to install in the controller (such as the RADI-EX22/HP-22 GPIB interface, RADI-EX10 LAN interface, or RADI-EX07 RS-232 interface.)
- PS/2-style or compatible keyboard.
- PS/2-style or compatible mouse, or a serial mouse.
- VGA or better monitor.
- Optionally, a SCSI II CD-ROM drive (such as the HP C2944D CD-ROM drive.) (See the following Note.)
- **Note** Since the VXI Pentium Controller comes pre-loaded with a Microsoft Windows or the LynxOS operating system, HP I/O Libraries for Windows or HP SICL for LynxOS, and controller drivers and utilities software, you do *not* need to connect a CD-ROM drive to the controller unless you need to re-install the software for some reason.

# **Installing the Controller in the VXI Card Cage**

**Caution You must power down the VXI card cage before installing the VXI Pentium Controller in the card cage. You must also leave the card cage powered-down until you have finished installing any other interface card(s) in the controller (if needed) and connecting the peripherals to the controller, as explained in the next two sections of this chapter.**

> To begin the hardware installation, you must first install the VXI Pentium Controller in the VXI card cage. To do this, first *power down* the VXI card cage by turning off the power switch on the card cage. Then insert the controller into two adjacent, open slots of your VXI card cage (typically, slots 0 and 1.)

> Leave the VXI card cage *powered down* while you complete the hardware installation steps explained in the next two sections of this chapter. You may power up the VXI card cage (and thereby power up the VXI Pentium Controller) *only* after you have completed installing the rest of the hardware as explained in the following two sections.

# **Installing Other Interfaces**

**Note** If you have no other, separately-purchased interface card(s) to install in the VXI Pentium Controller, simply skip this section and continue with the next section, "Connecting the Peripherals."

> The VXI Pentium Controller includes one HP-22 GPIB interface card which is pre-installed in Slot 1 of the controller. If you purchased any other interface card(s) you wish to use with the controller, then follow the documentation provided with each interface product now to install the other interface card(s) in the controller.

> Here are some simple reminders for installing any other interface card(s) in the VXI Pentium Controller:

- Note that the existing HP-22 GPIB card was pre-installed in Slot 1 (rather than in Slot 0) to provide better cable clearance for the HP-22 card's connector on the front panel of the controller. Therefore, if you wish to install only one more interface card, you may want to leave the existing HP-22 card in Slot 1 and install the new card in Slot 0.
- When removing either the face plate covering Slot 0, or the HP-22 GPIB interface card in Slot 1, loosen the two thumb screws on the face plate or interface's connector plate. If the screws will not loosen by hand, use a flat-bladed screw driver to gently turn the screw in the counter-clockwise direction.
- Be careful when handling an interface card. Hold the interface only by its exterior connector plate. Never touch any other part of the interface, particularly the connector itself. Also, protect the interface from static electricity, since static electricity can damage an interface.
- To insert an interface card into Slot 0 or 1, find the interface card guides just inside the slot opening, and then slide the interface card into the controller slot on top of these guides. To seat the card in the slot, place your thumbs on either side of the exterior connector plate and press firmly until the card "clicks" into the slot. The connector plate will be flush with the front panel of the controller when the interface is completely seated. Then tighten the screws on the interface's exterior connector plate with your fingers *only*. Do *not* use a wrench or any other tool to tighten these screws, as they are meant to be tightened *by hand* only.
- Because the system BIOS for the controller is pre-configured for an HP-22 GPIB interface card in Slot 1 only, you will need to change the BIOS configuration if you make *any* interface card installation changes. For example, if you do any of the following, you will need to change the BIOS configuration:
	- -- Add another interface card to Slot 0.
	- -- Move the existing HP-22 GPIB card from Slot 1 to Slot 0.
	- -- Remove the existing HP-22 GPIB card from slot 1.
	- -- Remove the existing HP-22 GPIB card from Slot 1 and replace it with some other interface card.

You will need to make any such BIOS configuration changes after you have completed installing the VXI Pentium Controller hardware and have powered up the controller. Therefore, please continue with the next three sections of this chapter now. You will then be told to reconfigure the BIOS for any interface card additions or changes at the end of this chapter (in the "Customizing the Controller" section.)

# **Connecting the Peripherals**

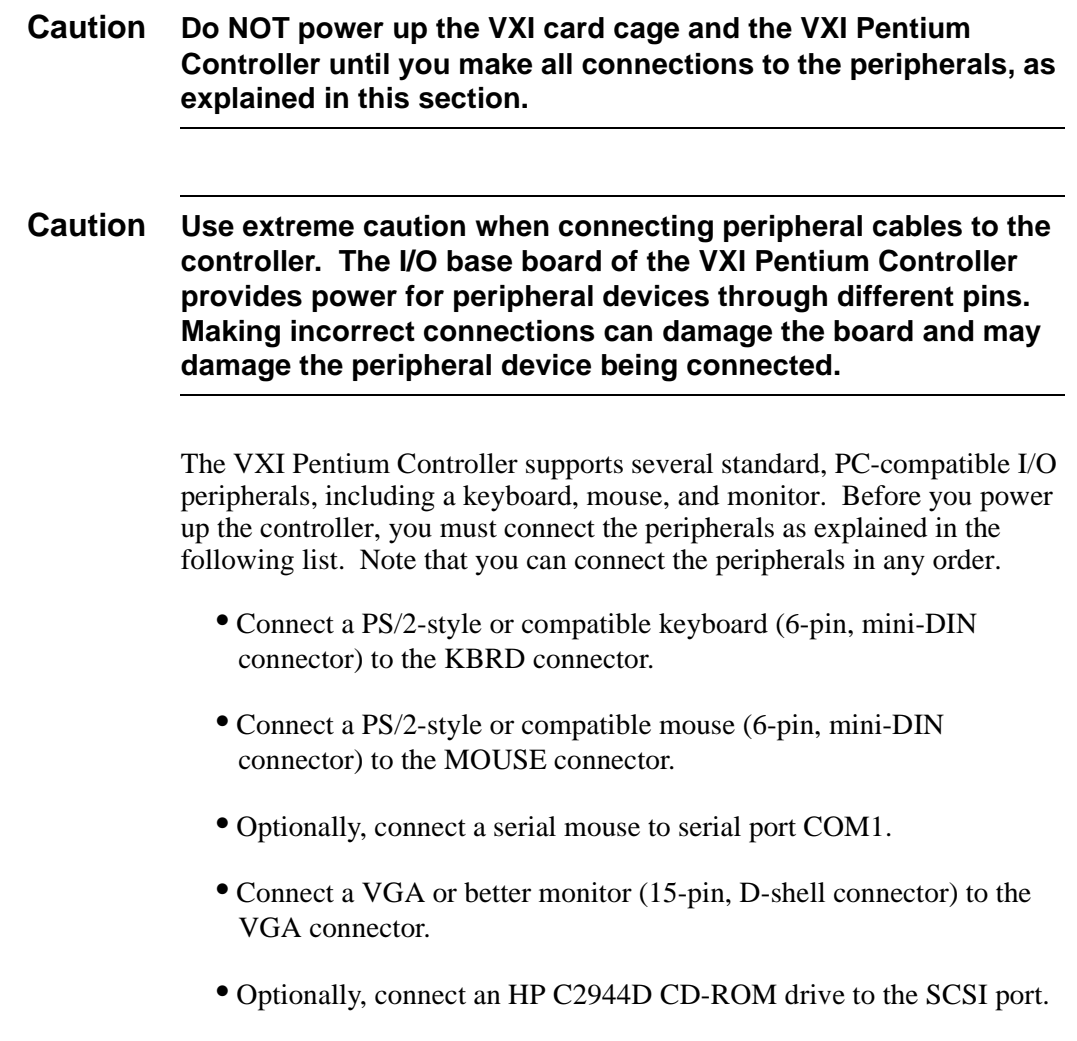

# **Powering Up the Controller**

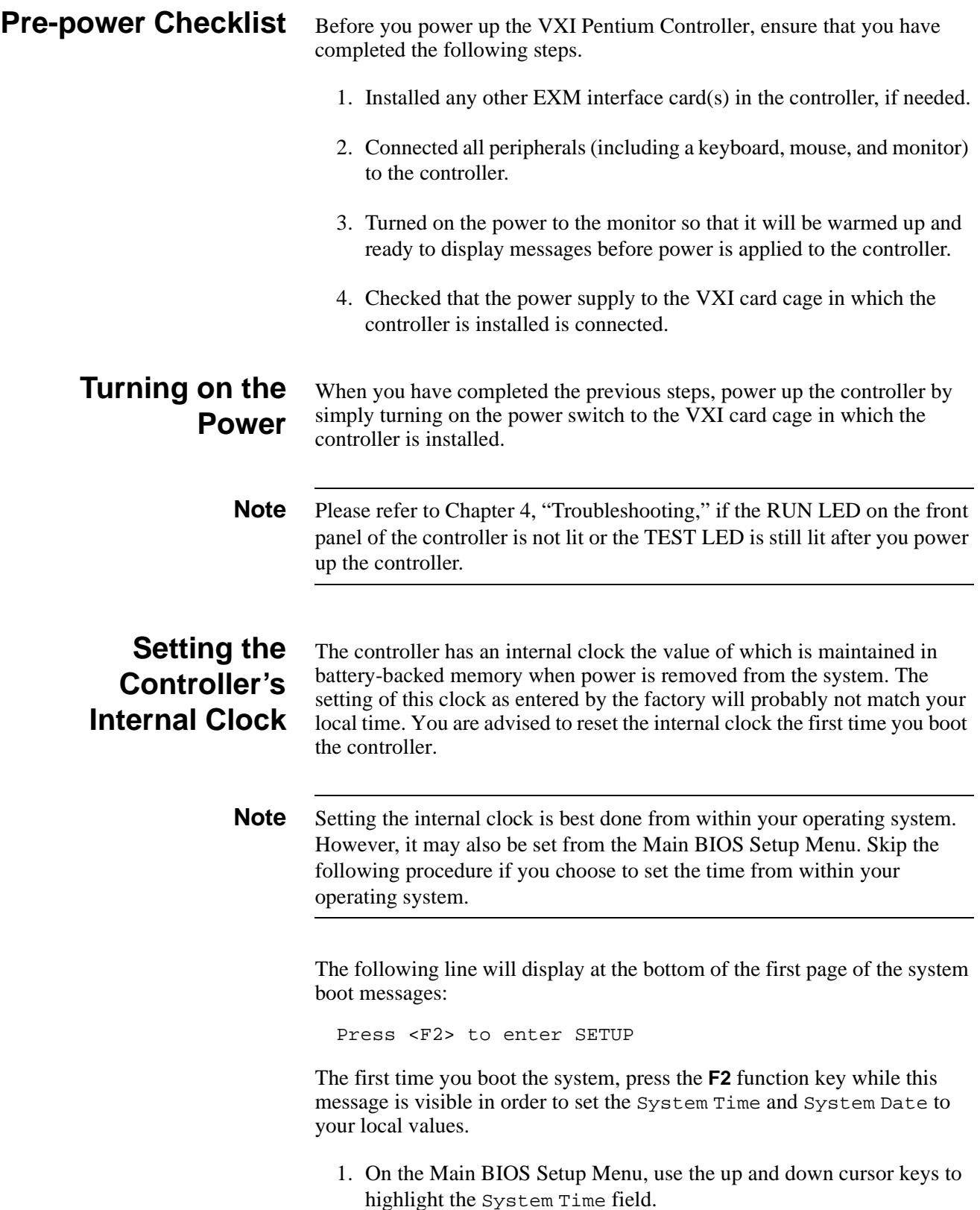

- 2. Use the **Tab** key to position to the hour, minute, or second fields of the time.
- 3. Type in the current local time values in each field.
- 4. Use the Down cursor key to highlight the System Date field.
- 5. Use the **Tab** key to position to the month, day, or year fields of the date.
- 6. Type in the current local date values in each field.
- 7. Once the time and date are correct, you may change other BIOS settings (see the following section, "Customizing the Controller's BIOS") or simply accept the new clock values.
- 8. To accept the new clock values, use the right and left cursor keys to change to the Exit Menu, highlight the Save Changes  $\&$  Exit line, and press the Enter key. Press the Enter again to continue booting.

# **Customizing the Controller's BIOS**

**Note** If you have changed or added to the VXI Pentium Controller's hardware in any way or the default BIOS settings for your controller are not acceptable, you will need to customize your controller's BIOS.

> There may be BIOS customization steps that you still need to complete, depending on your controller's particular hardware configuration. If either of the conditions listed below apply to your configuration, you must access the BIOS Setup Utility during the system boot process.

- 1. If you installed any other EXMbus interface card(s) in the controller (other than the HP-22 GPIB card pre-installed in Slot 1.)
- 2. If any default configuration value in the system BIOS is not suitable for your controller's particular hardware setup.

To access the BIOS Setup Utility, you must press the **F2** function key during the system boot process once power has been applied to the controller. Then go to Chapter 3, "Using the BIOS Setup Utility," to set the appropriate BIOS configuration values for your system.

# **Where to Go Next**

Once you have set the current local time and date and completed configuring the VXI Pentium Controller's interfaces, if needed, in BIOS, you are ready to complete the first boot or your system and to begin configuring the instrument I/O interfaces (namely, VXI, GPIB, and RS-232C) to the appropriate VXI Resource Manager and HP SICL library for your controller. The following subsections list the manual you should use next to complete the configuration of each controller.

# **Software Installation and Configuration**

To continue the installation of the HP VXI Pentium Controller, please refer to the *HP VXI Pentium Controllers: E623x Controller User's Guide* for the particular controller you are installing.

# **About this Chapter**

This chapter explains the various menus, sub-menus, and fields in the BIOS (Basic Input/Output System) Setup utility that you can use to configure the HP VXI Pentium Controller hardware. Since the controller is shipped with all BIOS Setup values pre-configured, you only need to use this chapter if you want to make changes to the pre-configured, default BIOS value settings.

This chapter presents each configuration menu, sub-menu, and field in the sequence that you would encounter it for the first time. Note that on-line help is also available in the **Item Specific Help** area of each menu and sub-menu.

# **Accessing BIOS Setup**

Nonvolatile CMOS RAM in the controller maintains the BIOS settings that you save. The BIOS uses these settings to initialize the hardware. You can access BIOS Setup only during the system reset process. To access BIOS Setup, press the **F2** function key as the system boots.

# **Navigating BIOS Setup Menus**

Within BIOS Setup, use the cursor (arrow) keys to navigate from menu to menu and to move between fields in a menu. Use the up and down cursor keys to move from field to field in a menu. Use the right and left cursor keys to move from menu to menu, as listed in the menu bar at the top of the BIOS Setup screen. If you leave a menu and then return, the active field is always at the top of the menu. If you select a sub-menu and then return to the main menu, note that you return to that sub-menu heading.

# **Main BIOS Setup Menu**

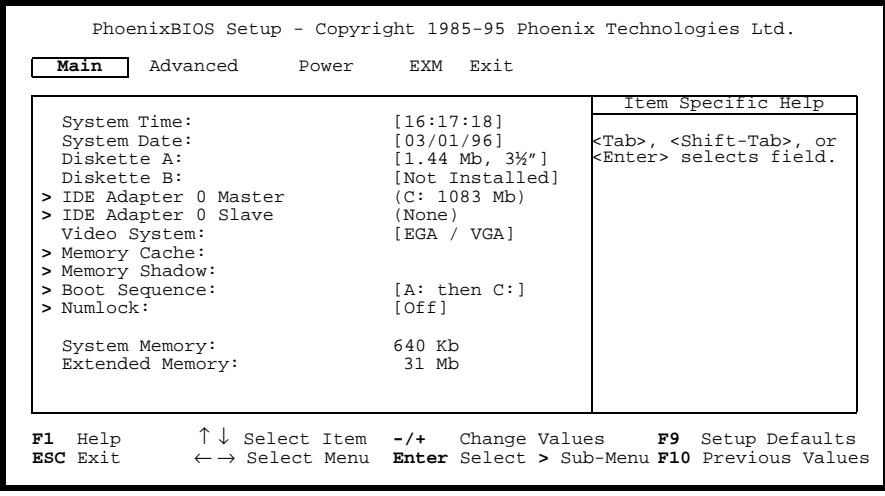

The Main BIOS Setup Menu is shown below.

**Figure 3-1. Main BIOS Setup Menu**

The fields in this menu and its various sub-menus are as follows.

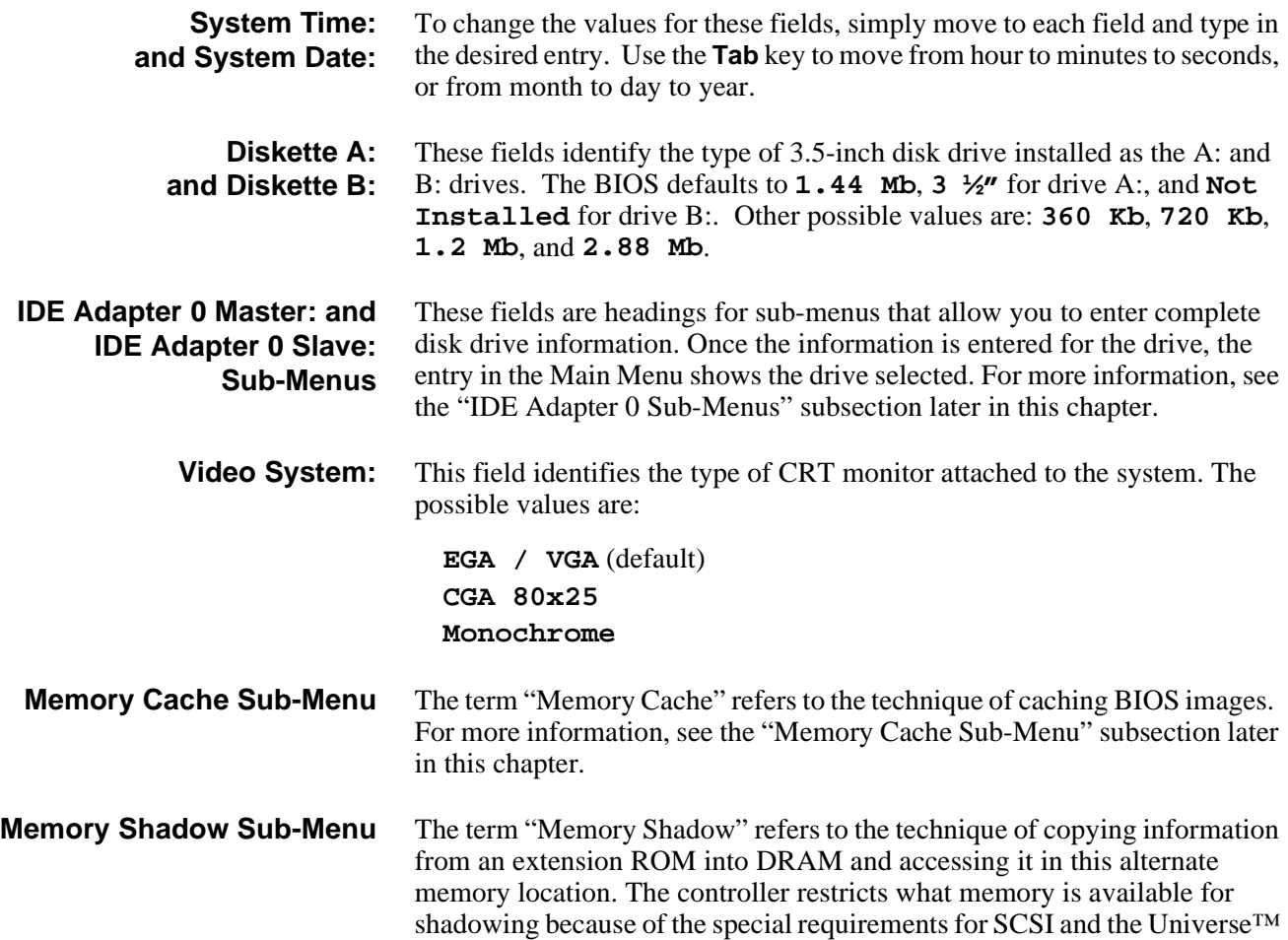

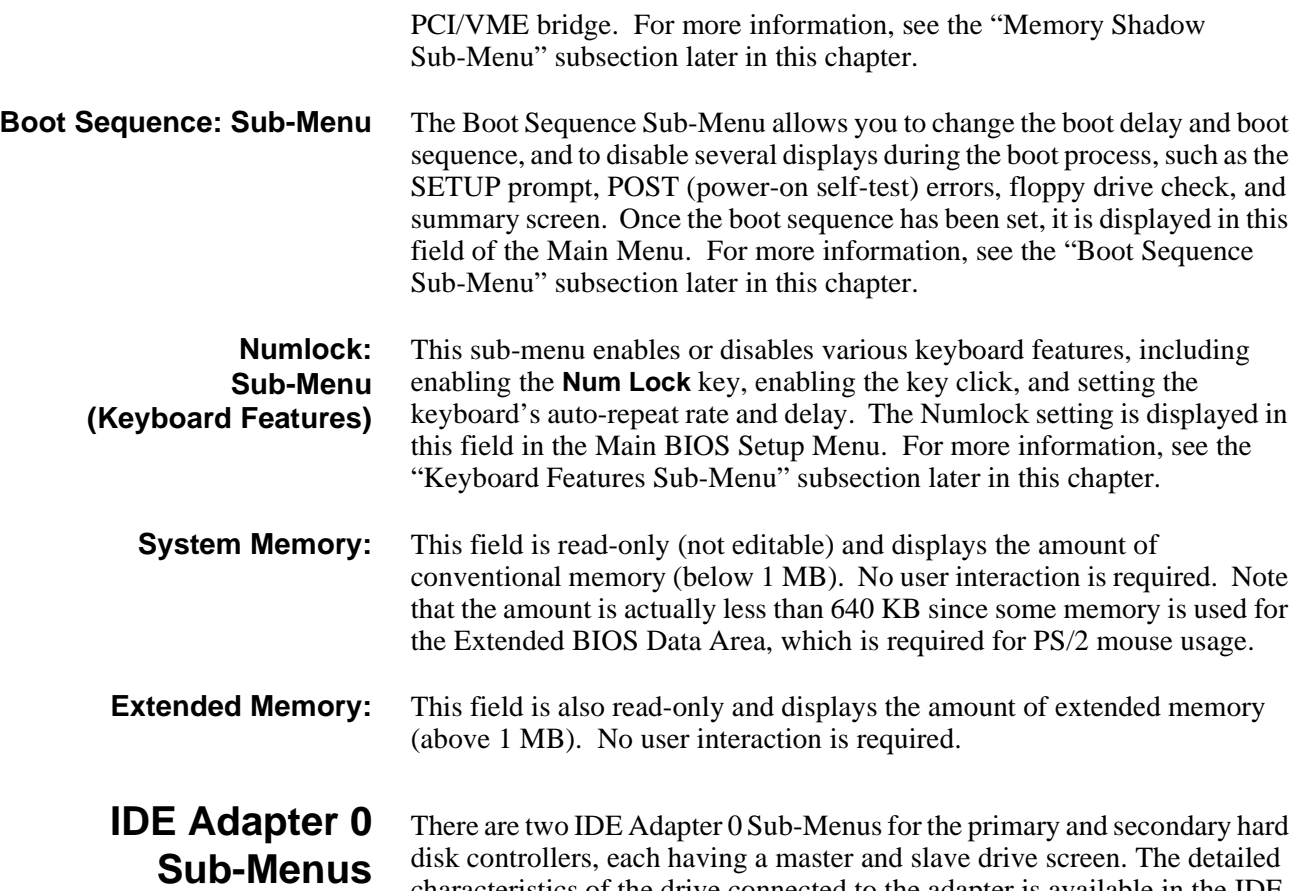

characteristics of the drive connected to the adapter is available in the IDE Adapter 0 Sub-Menu, which is shown below.

| PhoenixBIOS Setup - Copyright 1985-95 Phoenix Technologies Ltd.                            |                                                                                  |                                                                                                    |  |
|--------------------------------------------------------------------------------------------|----------------------------------------------------------------------------------|----------------------------------------------------------------------------------------------------|--|
| Main                                                                                       |                                                                                  |                                                                                                    |  |
| IDE Adapter 0 Master (C: 1038 Mb)                                                          |                                                                                  | Item Specific Help                                                                                                    |  |
| Autotype Fixed Disk: [Press Enter]                                                         |                                                                                  | <tab>, <shift-tab>, or<br/><enter> selects field.</enter></shift-tab></tab>                                                                             |  |
| Type:<br>Cylinders:<br>Heads:<br>Sectors/Track:<br>Write Precomp:                          | [User] 1083 Mb<br>21001<br>$\begin{bmatrix} 16 \end{bmatrix}$<br>[ 63]<br>[None] |                                                                                                    |  |
| Multi-Sector Transfers: [16 sectors]<br>LBA Mode Control:<br>32 Bit I/O:<br>Transfer Mode: | [Enabled]<br>[Disabled]<br>[Fast PIO 4]                                          |                                                                                                    |  |
| F1 Help<br>ESC Exit                                                                        |                                                                                  | $\uparrow \downarrow$ Select Item -/+ Change Values F9 Setup Defaults<br>$\leftarrow \rightarrow$ Select Menu Enter Execute Command F10 Previous Values |  |

**Figure 3-2. IDE Adapter 0 Sub-Menus**

**Autotype Fixed Disk:** This is a function which is used when setting up new disks. It allows BIOS Setup to determine the proper settings of the disk based on information on the disk. This information is detected by Setup for drives that comply with ANSI specifications. Press the **Enter** key to invoke this function.

> Existing (formatted) disks must be set up using the same parameters that were used originally when the disk was formatted. If necessary, the specific

Cylinder, Head, and Sectors/Track information, as listed on the label attached to the drive at the factory, must be entered manually on this sub-menu using the **User** Type, which is described below. **Type:** Select **None** if there is no IDE hard disk drive for this adapter. In the case where there is an IDE disk but the **Autotype** function (above) cannot be employed, then select the **User** type and enter the correct drive values for Cylinders, Heads, Sectors/Track, and Write Precomp (precompensation) for the drive. **Multi-Sector Transfers:** This field allows you to configure the System BIOS to read ahead by the specified number of sectors whenever a disk access is performed. This has the effect of reading more data at once to reduce the absolute number of discrete disk reads performed by the operating system, which may increase system performance. The possible values are: **Disabled**, or **2**, **4**, **8**, or **16 sectors** (default). Note that autotyping may change this value if the hard disk reports that it supports block accesses. **LBA Mode Control:** When enabled, this field allows the System BIOS to reference hard disk data as logical blocks instead of using the traditional Cylinders/Heads/Sectors (CHS) method. The **Enabled** value can only be used if both the hard disk being configured and the operating system support Logical Block Addressing (LBA). If disabled, then CHS mode is used. Note that autotyping may change this value if the hard disk reports that it supports LBA. The default is **Enabled**. **32-bit I/O:** When enabled, this field allows the System BIOS to access the hard disk controller with 32-bit I/O accesses, increasing system performance. This field is not affected by autotyping. The default is **Disabled**. **Transfer Mode:** This field sets the mode that the System BIOS uses to access the hard disk. The possible values are: **Standard Fast PIO 1 Fast PIO 2 Fast PIO 3 Fast PIO 4** (default) **Fast DMA** Older hard disks only support the **Standard** setting. Newer hard disks adhering to Fast ATA or Enhanced IDE specifications may support the

**Fast PIO** (programmed I/O) modes. The **Fast DMA** mode makes full use of the onboard bus mastering hard disk controller and should yield the highest performance when used in conjunction with multi-tasking operating systems that support it. Note that autotyping may change this value depending on the transfer modes that the hard disk reports it supports.

# **Memory Cache Sub-Menu**

This sub-menu controls the cachability of certain memory regions, as well as the settings of the Level 2 (L2) cache. The Memory Cache Sub-Menu is shown below.

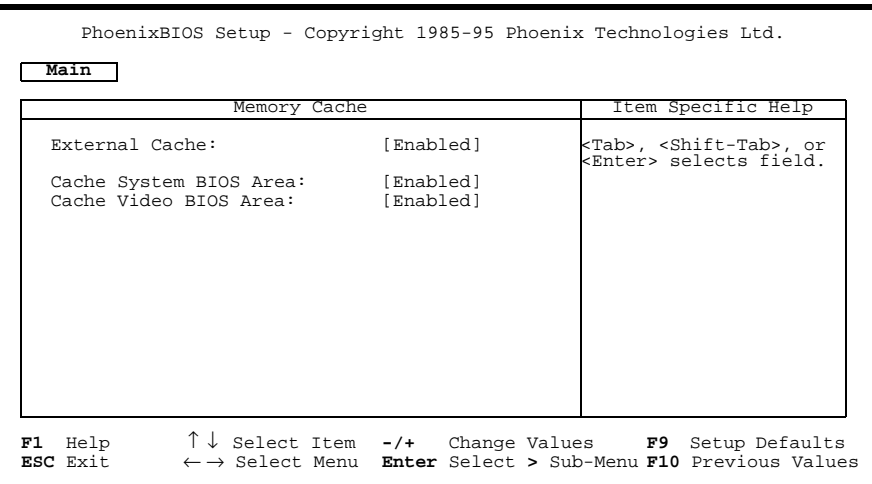

**Figure 3-3. Memory Cache Sub-Menu**

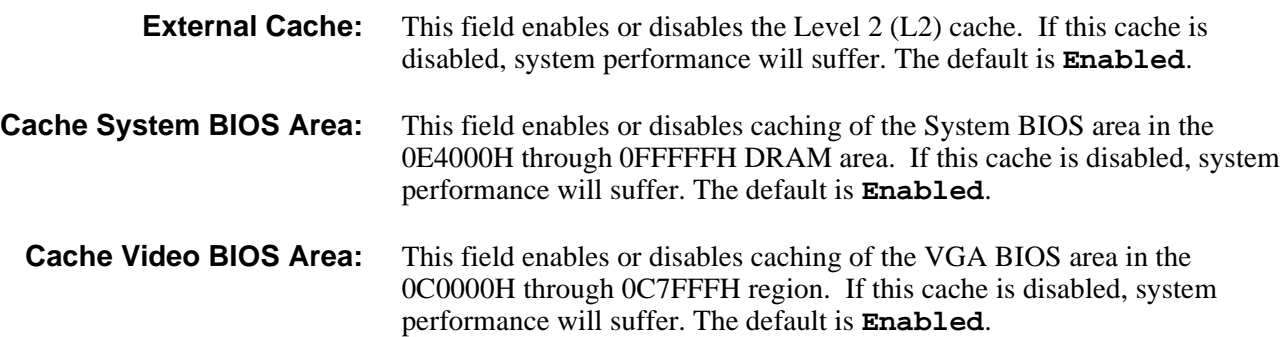

# **Memory Shadow Sub-Menu**

The term "shadowing" refers to the technique of copying code, such as BIOS extensions, from ROM into DRAM and accessing them from DRAM. This allows the CPU to access the BIOS extensions faster and generally increases system performance if many calls to the BIOS extensions are made. The Memory Shadow Sub-Menu is shown below.

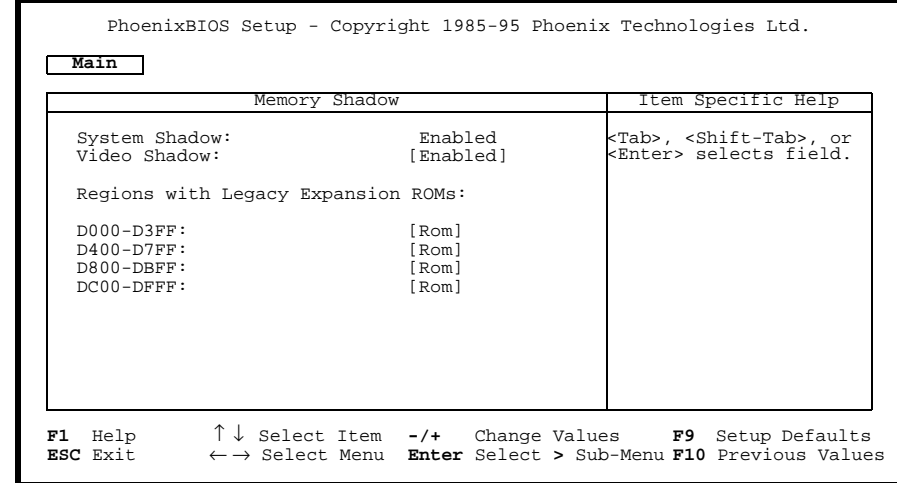

**Figure 3-4. Memory Shadow Sub-Menu**

| <b>System Shadow:</b>                                | This field is read-only (not editable) since the System BIOS is always<br>shadowed.                                                                                                    |
|------------------------------------------------------|----------------------------------------------------------------------------------------------------|
| Video Shadow:                                        | While it is advisable to leave video shadowing enabled, it is possible to<br>disable video shadowing for system performance reasons. The default is<br>Enabled.                                                                                                    |
| <b>Regions with Legacy</b><br><b>Expansion ROMs:</b> | These fields enable a ROM or disable shadowing for the associated memory<br>region. There are four 16 KB areas where expansion ROMs can be<br>shadowed:                                                                                                    |
|                                                      | D000 - D3FF<br>D400 - D7FF<br><b>D800 - DBFF</b><br>DC00 - DFFF                                                                                                    |
|                                                      | The default for each of these is ROM.                                                                                                    |
|                                                      | The shadow regions should be used only if an EXMbus card is installed in<br>the system that contains a BIOS extension (ROM), although there is no<br>effect on the system if a region is shadowed that does not contain a BIOS<br>extension. Note that each shadow region in the Setup menu is 16 KB in size.<br>Multiple shadow regions may have to be enabled if the BIOS extension to |

be shadowed is larger than 16 KB.

### **Boot Sequence Sub-Menu**

The Boot Sequence Sub-Menu allows you to change options for the boot sequence. This sub-menu is shown below.

| PhoenixBIOS Setup - Copyright 1985-95 Phoenix Technologies Ltd.                                                                                                    |                                                                                                    |  |  |
|----------------------------------------------------------------------------------------------------|----------------------------------------------------------------------------------------------------|--|--|
| Main                                                                                                    |                                                                                                    |  |  |
| Boot Options                                                                                                    | Item Specific Help                                                                                                    |  |  |
| [0]<br>Boot Delay:<br>Floppy Check:<br>[Disabled]<br>[A: then C:]<br>Boot Sequence:<br>SETUP Prompt: [Enabled]<br>POST Errors: [Enabled]<br>Summary Screen: [Enabled] | <tab>, <shift-tab>, or<br/><enter> selects field.</enter></shift-tab></tab>                                                                                 |  |  |
| F1 Help<br>ESC Exit                                                                                                    | $\uparrow \downarrow$ Select Item -/+ Change Values F9 Setup Defaults<br>$\leftarrow$ $\rightarrow$ Select Menu Enter Select > Sub-Menu F10 Previous Values |  |  |

**Figure 3-5. Boot Sequence Sub-Menu**

- **Boot Delay:** This field sets the system to delay booting for a time period in seconds. This allows for long start-up times on boot devices that spin up slowly. The default is **0** (zero) seconds.
- **Floppy Check:** This field enables or disables the floppy (3.5-inch disk) drive search during the boot. To speed up booting, the floppy check should be disabled. It is still possible to boot from the A: drive even with the floppy check disabled. The default is **Disabled**.
- **Boot Sequence:** This field defines how the system treats the floppy A: drive when booting. Booting can occur either from a floppy disk in the A: drive, or directly from the C: fixed disk drive. To reduce the amount of time required to boot, set the boot sequence to **C: only**. Note that the C: drive may be either an IDE or SCSI drive. The possible values are:
	- **A: then C:** (default) Used to boot from the floppy drive or, if no floppy disk is present in the A: drive, to boot from the C: drive. This is useful for troubleshooting the operating system if a boot disk is in drive A:.
	- **C: then A:** Used to boot from the C: drive or, if not present, to boot from the A: drive.
	- **C: only** Used to boot from the C: drive without searching for an A: drive.
- **SETUP Prompt:** This field enables or disables the message **Press F2 to enter Setup**. Even if the message is disabled, you can still press the **F2** function key at the appropriate time to enter the Main BIOS Setup Menu. To speed up booting, disable the SETUP Prompt. The default is **Enabled**.
	- **POST Errors:** When enabled, this field is used to stop progress during the boot process if the POST (power-on self-test) encounters errors. Otherwise, the system

continues to attempt to boot despite any start-up error messages that are displayed. Note that this field only affects those errors that are configured at build-time to halt the system. The default is **Enabled**.

**Summary Screen:** This field is used to enable or disable a summary of the system configuration, which is displayed before the operating system starts to load. To speed up booting, disable the Summary Screen. The default is **Enabled**.

# **Keyboard Features Sub-Menu**

This sub-menu, which is accessed from the Numlock: field in the Main BIOS Setup Menu, enables or disables various keyboard features. The Keyboard Features Sub-Menu is shown below.

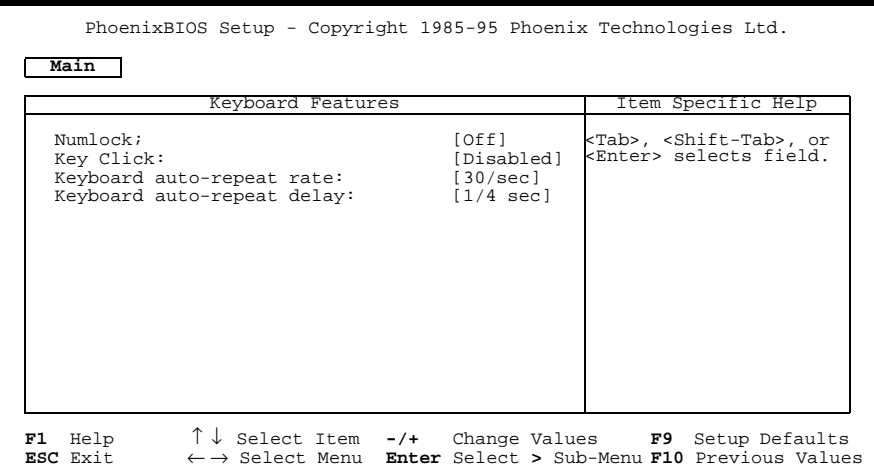

**Figure 3-6. Keyboard Features Sub-Menu**

**Numlock:** This field enables or disables the Numlock feature of the keyboard at boot time. When enabled, Numlock permits the use of the keypad numbers on the keyboard. The default is **Off**, which disables the Numlock key at boot time. **Key Click:** This field enables or disables the key click feature on the keyboard. When enabled, the system produces an audible click each time a key is pressed. The default is **Disabled**. **Keyboard auto-repeat rate:** This field sets the auto-repeat rate when a key is held down on the keyboard. The rates range from 2-30 per second. The default rate is **30/sec**. **Keyboard auto-repeat delay:** This field sets the delay between when a key is pressed and when the auto-repeat feature begins. Options are **1/4**, **1/2**, **3/4**, and **1** (one) second. The default delay is **1/4 sec**.
## **Advanced Menu**

The Advanced Menu contains settings for integrated peripherals, memory shadow, cache, and large disk access mode. The Advanced Menu is shown below.

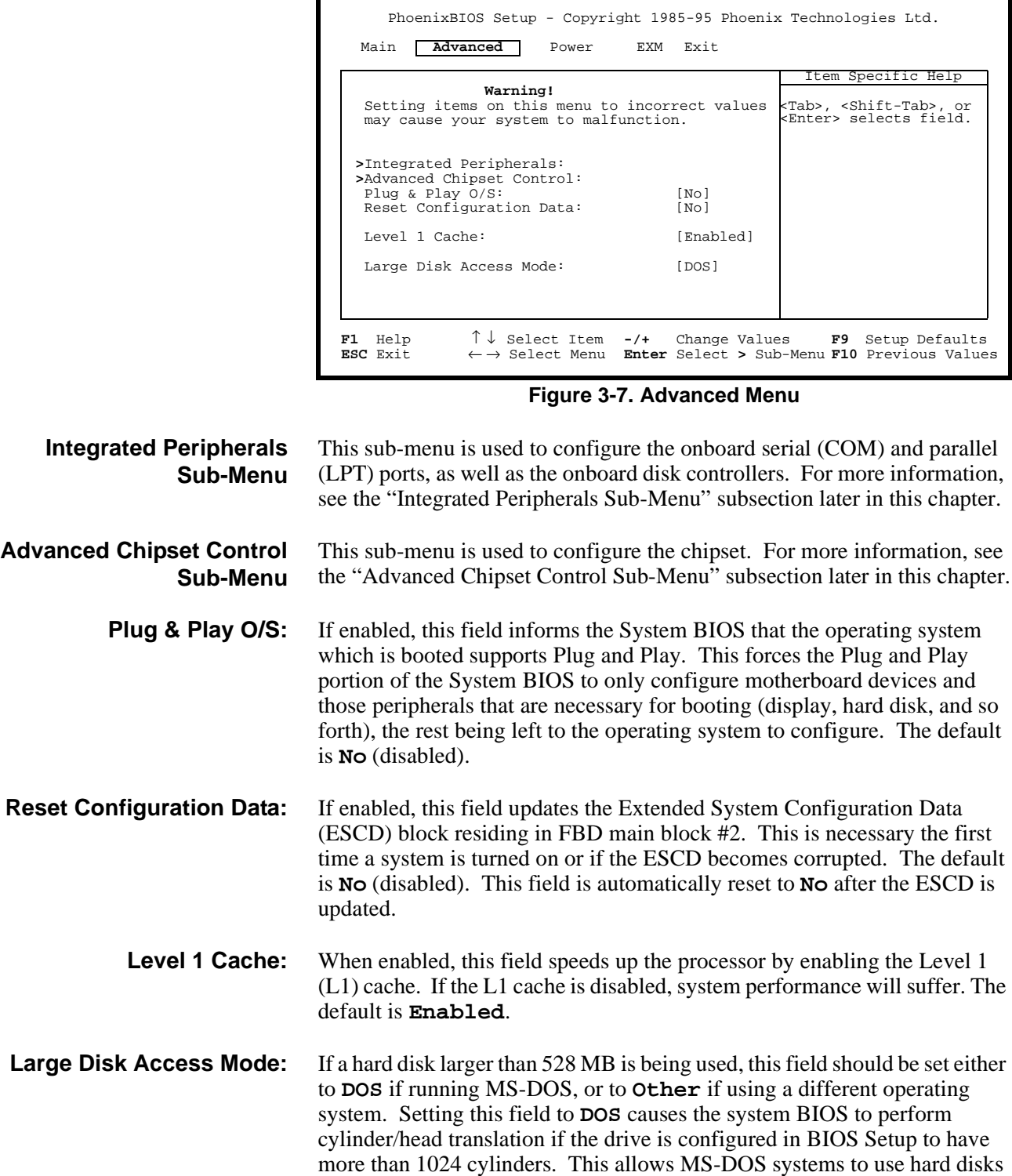

up to 8 GB (1024C X 255H X 63S) in size without special drivers or LBA.

### **Integrated Peripherals Sub-Menu**

This sub-menu is used to configure the onboard serial (COM) and parallel (LPT) ports, as well as the onboard disk controllers. The Integrated Peripherals Sub-Menu is shown below.

|                                                                                       | PhoenixBIOS Setup - Copyright 1985-95 Phoenix Technologies Ltd.            |                                                                                  |
|---------------------------------------------------------------------------------------|----------------------------------------------------------------------------|----------------------------------------------------------------------------------|
| Advanced                                                                              |                                                                            |                                                                                  |
| Integrated Peripherals                                                                |                                                                            | Item Specific Help                                                               |
| COM port:<br>LPT port:<br>LPT Mode:<br>Diskette controller:<br>Local Bus IDE adapter: | [3F8, IRO 4]<br>[378, IRO 5]<br>[Bi-Directional]<br>[Enabled]<br>[Enabled] | kTab>, <shift-tab>, or<br/><enter> selects field.</enter></shift-tab>            |
| F1 Help<br>ESC Exit                                                                   | $\uparrow \downarrow$ Select Item -/+ Change Values F9 Setup Defaults      | $\leftarrow \rightarrow$ Select Menu Enter Select > Sub-Menu F10 Previous Values |

**Figure 3-8. Integrated Peripherals Sub-Menu**

**COM port:** This field configures the serial port labeled "COM1" on the front panel. The defaults for this COM port are I/O base **3F8H** and **IRQ4**. **LPT port:** This field configures the parallel port labeled "LPT" on the front panel. The defaults for this LPT port are I/O base **378H** and **IRQ5**. **LPT Mode:** This field sets the mode under which the LPT port operates. The selections are: **Output only Bi-Directional** (default) **ECP Diskette Controller:** This field enables or disables the onboard 3.5-inch disk (floppy) drive controller. The default is **Enabled**. **Local Bus IDE adapter:** This field enables or disables the onboard PCIbus IDE hard disk controller. The default is **Enabled**.

### **Advanced Chipset Control Sub-Menu**

This sub-menu allows you to control selected settings for the chipset that affect performance or function. The Advanced Chipset Control Sub-Menu is shown below.

| PhoenixBIOS Setup - Copyright 1985-95 Phoenix Technologies Ltd.<br>Advanced                                                                           |                                                              |                                                                                              |
|----------------------------------------------------------------------------------------------------|--------------------------------------------------------------|----------------------------------------------------------------------------------------------|
| Advanced Chipset Control<br>DRAM Speed:<br>DMA Aliasing:<br>8-bit I/O Recovery:<br>16 bit I/O Recovery: [4.5]<br>IR012 used by:<br>ECC/Parity Config: | [60ns]<br>[Enabled]<br>$[4.5]$<br>[PS/2 Mouse]<br>[Disabled] | Item Specific Help<br><tab>, <shift-tab>, or<br/>kEnter&gt; selects field.</shift-tab></tab> |
| F1 Help<br><b>ESC</b> Exit $\leftarrow \rightarrow$ Select Menu <b>Enter</b> Select > Sub-Menu <b>F10</b> Previous Values                             |                                                              | $\uparrow \downarrow$ Select Item -/+ Change Values F9 Setup Defaults                        |

**Figure 3-9. Advanced Chipset Control Sub-Menu**

**DRAM Speed:** This field sets the speed of the installed DRAM SODIMMs. Selecting 70 ns for 60 ns SODIMMs decreases performance. Selecting 60 ns for 70 ns SODIMMs is invalid. The default is **60ns**. **DMA Aliasing:** This field allows I/O accesses to the range 90-9FH (except 92H) to alias to 80-8FH. If an ISAbus device uses the address range 90-9FH, then this field must be disabled to access the device. The default is **Enabled**. **8-bit I/O Recovery:** This field selects the number of ISAbus SYSCLKs to be inserted by the chipset between 8-bit back-to-back I/O accesses. Increasing the number of clocks decreases I/O performance but may allow slow devices to be accessed properly. Values can range from **3.5** through **11.5** SYSCLKs, in 1 SYSCLK increments. The default is **4.5** SYSCLKs. **16-bit I/O Recovery:** This field selects the number of ISAbus SYSCLKs to be inserted by the chipset between 16-bit back-to-back I/O accesses. Increasing the number of clocks decreases I/O performance but may allow slow devices to be accessed properly. Values can range from **3.5** through **7.5** SYSCLKs, in 1 SYSCLK increments. The default is **4.5** SYSCLKs. **IRQ 12 used by:** This field selects the routing of IRQ12. For systems without a PS/2 mouse, this field may be set to **ISA bus** to allow an ISAbus peripheral to use this interrupt line. Systems using a PS/2 mouse must have this field set to **PS/2 Mouse** (the default) for the mouse to operate correctly. **ECC/Parity Config:** This field configures the DRAM controller to use no parity (**Disabled**), parity (**Parity**), or Error Checking and Correction (**ECC**) when accessing DRAM. Use of parity or ECC may improve system reliability since DRAM errors are likely to be detected by the chipset. Use of ECC allows for the detection of single and dual bit errors and the correction of single bit errors during DRAM reads. The parity and ECC selections require that all SODIMMs be x36 instead of x32. The no parity (disabled) selection can use

either x32 or x36 SODIMMs. The default is **Disabled**. (Note that the VXI Pentium Controller is shipped with non-parity x32 DRAM.)

## **Power Management Menu**

This menu provides control over the power management facilities. As shown below, only about one-half of the Power Management Menu fields are visible at any one time; however, for completeness, all of the menu fields are listed and explained in this section. Use the **Page Up** and **Page Down** keys to display the other page of fields.

Note that the supported states for system BIOS Power Management are: Fully On, Standby Mode (partial power reduction), and Suspend Mode (maximum power reduction). Also note that the Power Management features are not implemented in the default setups.

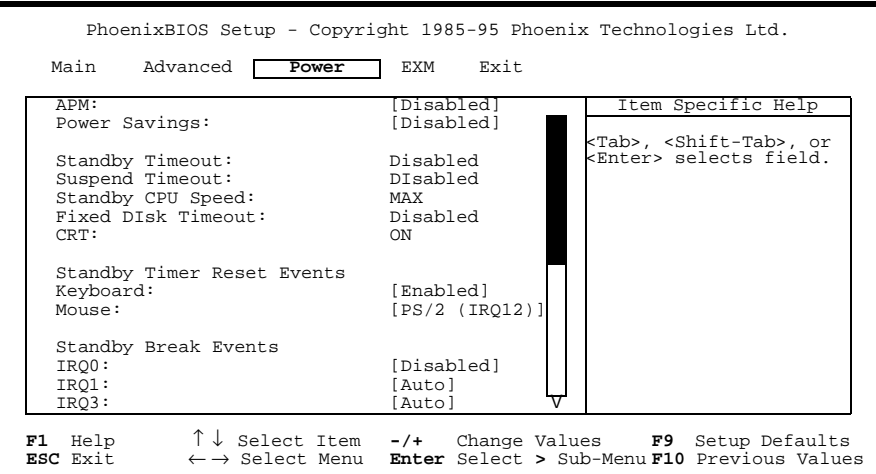

**Figure 3-10. Power Management Menu**

- **APM:** This field enables or disables Advanced Power Management (APM). The default is **Disabled**.
- **Power Savings:** This field enables and selects the kind of power management, or it disables power management. The possible values are:

```
Disabled (default)
Customize
Maximum
Medium
Minimum
```
**Standby Timeout:** This field enables and sets the inactivity duration required to elapse before the system is placed into Standby Mode, or it disables the Standby Timeout. The possible values are:

> **Disabled** (default) **2 minutes 15 minutes 30 minutes 1 hour**

**2 hours**

- **3 hours**
- **4 hours**
- **Suspend Timeout:** This field enables and sets the inactivity duration required to elapse before the system is placed into Suspend Mode from Standby Mode, or it disables the Suspend Timeout. The values are the same as for the Standby Timeout, listed above. The default is **Disabled**.
- **Standby CPU Speed:** This field enables or disables the changing of the CPU speed based upon the current power management state. The possible values are:

**Disabled LOW MEDIUM HIGH MAX** (default)

- **Fixed Disk Timeout:** This field enables and sets the inactivity duration of fixed disk accesses required to elapse before the system shuts off the disk drive, or it disables the Fixed Disk Timeout. The possible values are: **Disabled** (default), or **1**, **2**, **3**, **4**, **5**, **10**, or **16** minutes.
	- **CRT:** This field enables or disables power management of the CRT during system entry or exit into or from Standby Mode. The possible values are: **OFF in Standby** and **ON in Standby**. The default is **ON**.
- **Standby Timer Reset Events** This group of fields enables or disables whether or not activity from the specified device causes the Standby Timer to be reset or not. The default is **Enabled**.
	- **Keyboard:** This field enables or disables keyboard activity to reset the Standby Timer or not. The possible values are: **Enabled** (default) and **Disabled**.
		- **Mouse:** This field enables or disables mouse activity to reset the Standby Timer or not. The possible values are: **Disabled**

**PS/2 (IRQ12)** (default) **COM1 (IRQ4) COM2 (IRQ3)**

- **Standby Break Events** This group of fields enables or disables a Standby Break Event for the specified IRQ. A Standby Break Event allows the system to run at full speed for the duration of the specified IRQ. Note that no such event is associated with IRQ2.
	- **IRQ0-15:** Each of these fields enables or disables the Standby Break Event for each IRQ. The possible values are: **Disabled** and **Auto**. The default setting for IRQ 1, 3, 4, and 12 is **Auto**. The default setting for all other IRQs is **Disabled**.

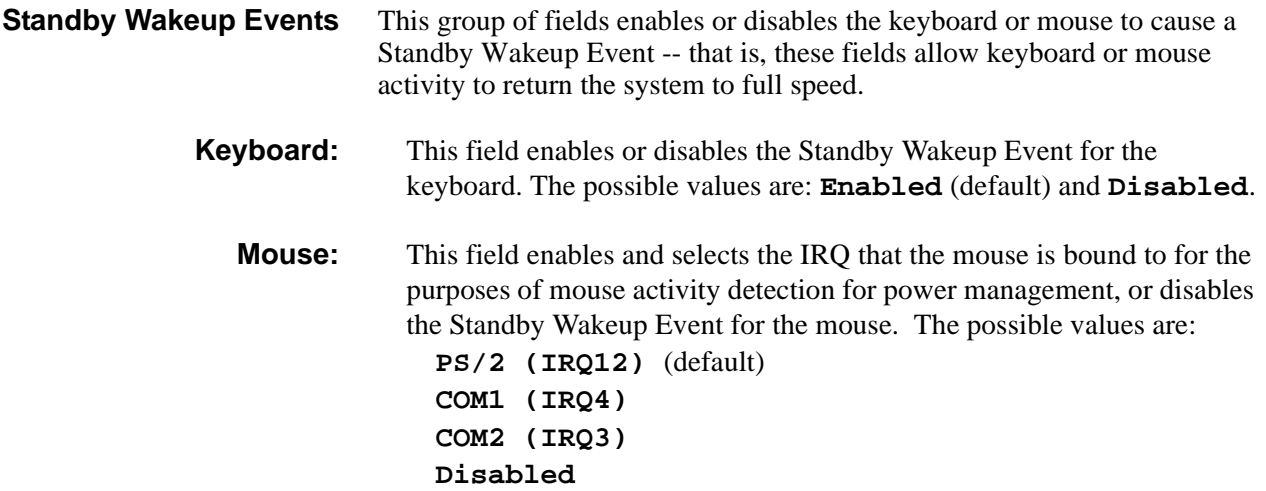

### **EXM Menu**

The fields in this menu allow you to change the settings for the EXM module in the system. The HP VXI Pentium Controller comes with an HP-22 GPIB interface module installed in EXM Slot 1 by default. The EXM Menu is shown below.

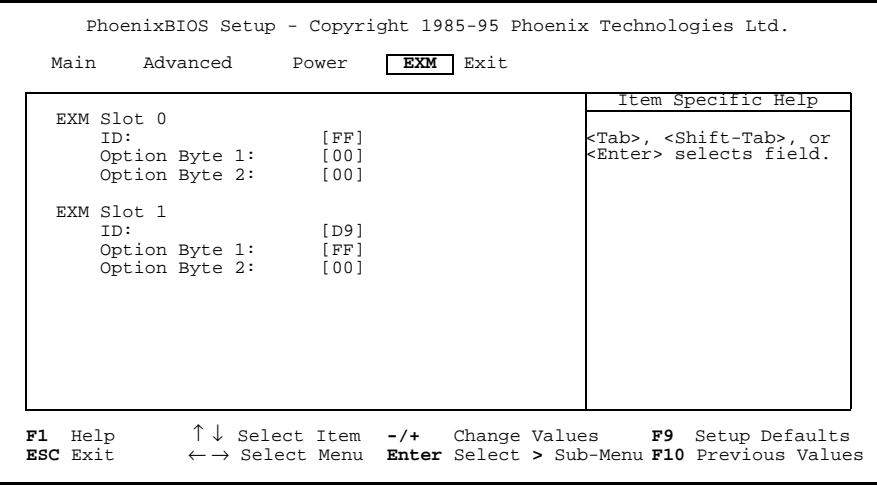

**Figure 3-11. EXM Menu**

- **ID:** This field selects the EXM-ID for the HP-22 GPIB expansion module. The default is **FF** for Slot 0 and **D9** for Slot 1.
- **Option Byte 1:** This field selects the I/O address selection for the HP-22. The default is **FF**, which corresponds to the I/O address 370-377, 770-777, B70-B77, and F70-F77. Other possible values are:
	- **F9** 250-257, 650-657, A50-A57 and E50-E57 **FB** 270-277, 670-677, A70-A77, and E70-E77
	- **FD** 350-357, 750-757, B50-B57, and F50-F57

To disable the HP-22, enter **00**.

**Option Byte 2:** This field is set to **00** (disabled/unused).

**Caution To configure a second HP-22 card in EXM Slot 0, make sure that it is not sharing the same I/O address as the first card pre-installed in EXM Slot 1. For information on configuring a second card, see the hardware reference manual shipped with the card.**

## **Exit Menu**

The fields in this menu allow you to save value settings and exit BIOS Setup, or abandon value changes and exit. The Exit Menu is shown below.

|                       | PhoenixBIOS Setup - Copyright 1985-95 Phoenix Technologies Ltd.                                                  |                                                                                                    |     |      |  |                                                                                              |  |
|-----------------------|----------------------------------------------------------------------------------------------------|----------------------------------------------------------------------------------------------------|-----|------|--|----------------------------------------------------------------------------------------------|--|
|                       | Main Advanced Power                                                                                              |                                                                                                    | EXM | Exit |  |                                                                                              |  |
|                       | Save Changes & Exit<br>Exit Without Saving Changes<br>Get Default Values<br>Load Previous Values<br>Save Changes |                                                                                                    |     |      |  | Item Specific Help<br><tab>, <shift-tab>, or<br/>kEnter&gt; selects field.</shift-tab></tab> |  |
| $F1$ Help<br>ESC Exit |                                                                                                    | $\uparrow \downarrow$ Select Item $-\prime$ + Change Values<br>$\leftarrow \rightarrow$ Select Menu <b>Enter</b> Execute Command |     |      |  | F9 Setup Defaults<br>F10 Previous Values                                                     |  |

**Figure 3-12. Exit Menu**

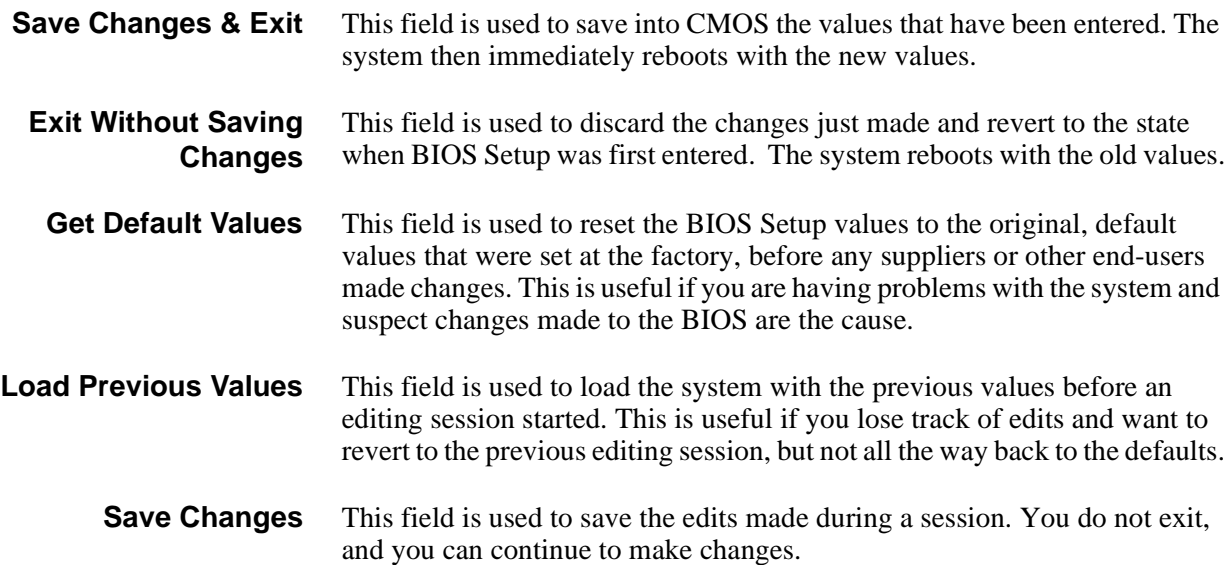

### **About this Chapter**

This chapter helps you resolve error messages or other common problems you may encounter while installing the VXI Pentium Controller hardware. This chapter contains the following troubleshooting sections:

- Abnormal LED Indicator States
- BIOS Error Messages
- Problems After Configuring the BIOS

#### **Note** For information on:

- The meaning of the LED indicators on the front panel of the controller, please see Appendix A.
- Using the BIOS Setup utility, please see Chapter 3.

## **Abnormal LED Indicator States**

The state of the LEDs may indicate the following abnormal conditions.

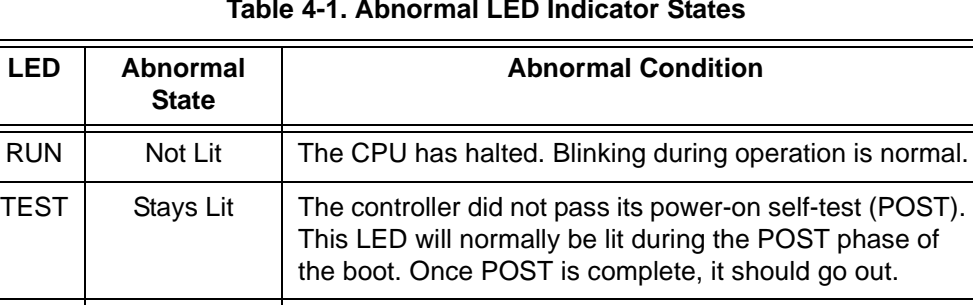

SCSI | Stays Lit | SCSI port operation failed.

IDE | Stays Lit | IDE disk error.

**Table 4-1. Abnormal LED Indicator States**

Cycle the power to the controller to see if this problem rectifies itself. If the LED indicators are still in an abnormal state, please contact your HP Service and Support Center for assistance. See Appendix F, "POST Beep Codes", for additional information that may be useful to service personnel.

## **BIOS Error Messages**

The following table lists the BIOS error messages you may encounter when powering up and using the VXI Pentium Controller and describes possible causes and fixes for the errors.

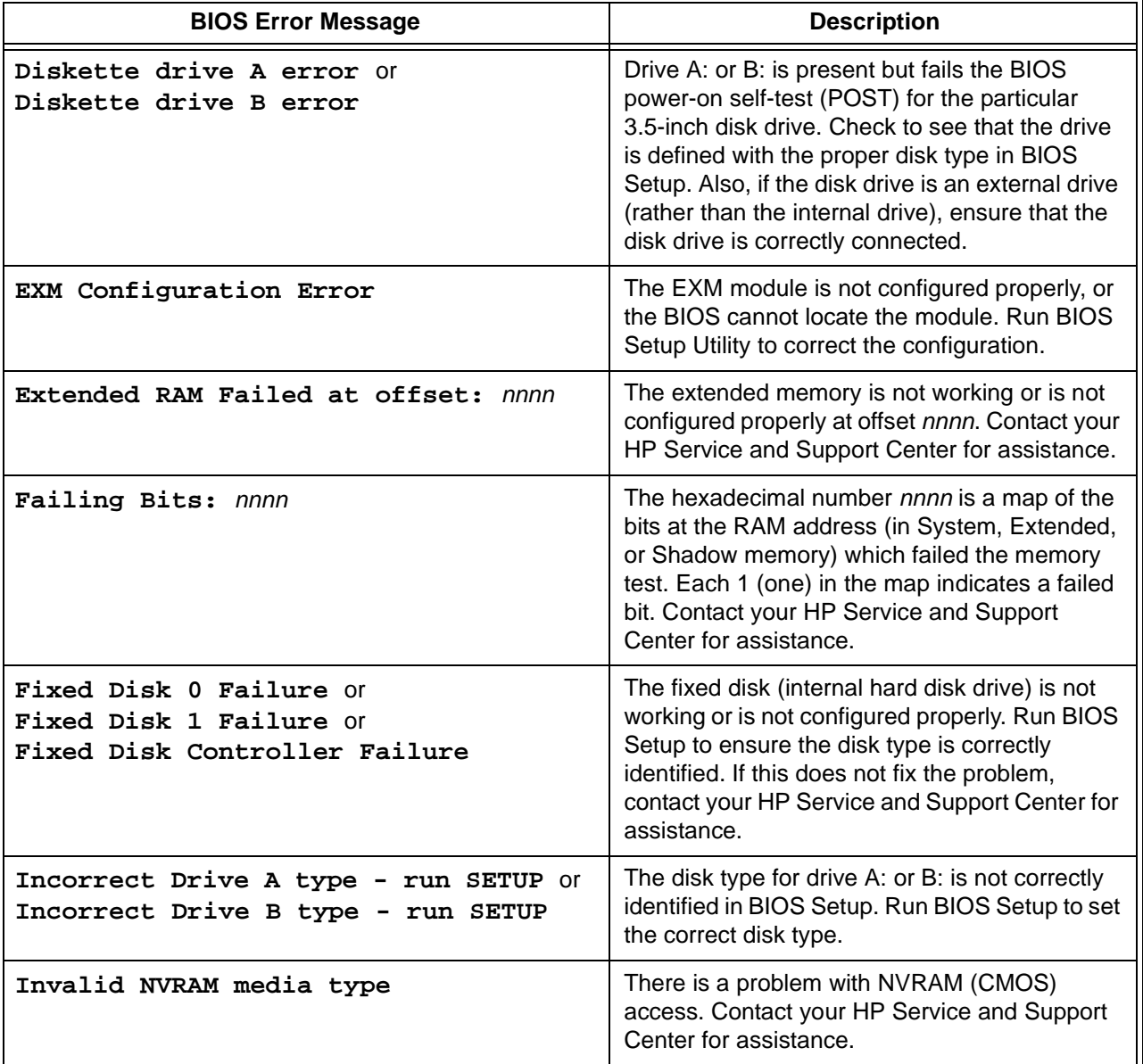

#### **Table 4-2. BIOS Error Messages**

**Note** If a possible fix that is suggested in the following table requires you to run BIOS Setup, please see Chapter 3 for more information.

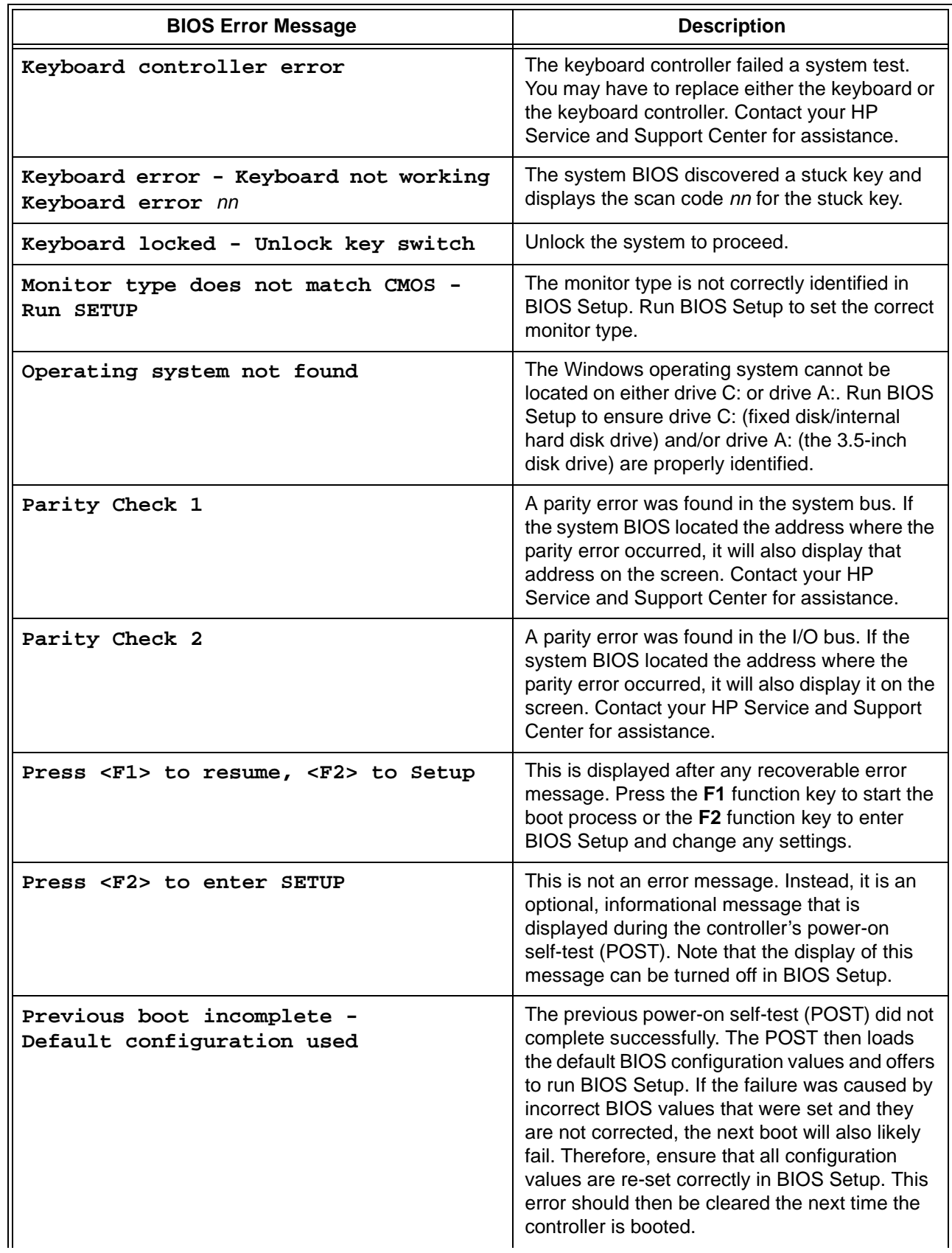

#### **Table 4-2. BIOS Error Messages (continued)**

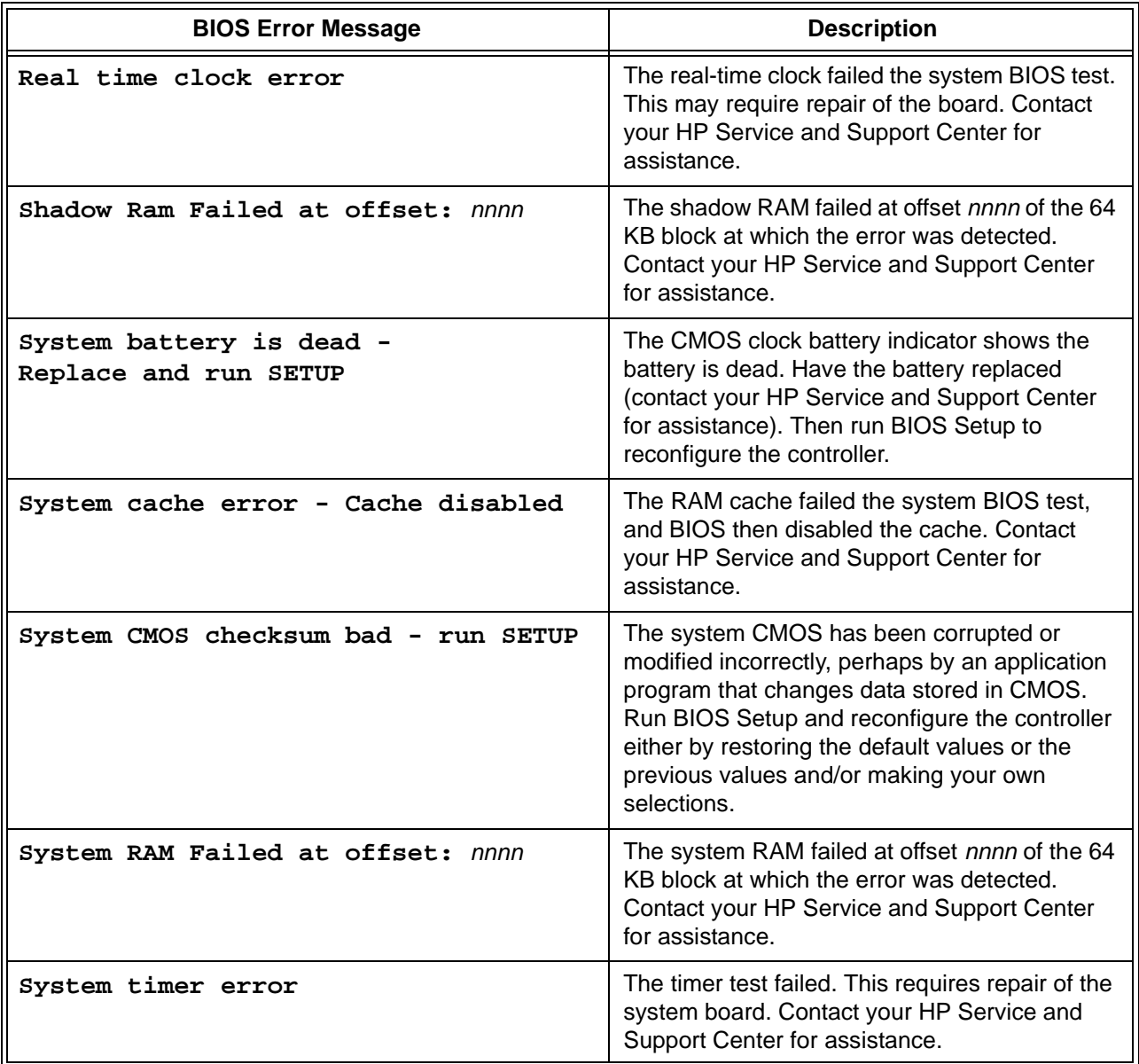

#### **Table 4-2. BIOS Error Messages (continued)**

### **Problems After Configuring the BIOS**

If your controller either fails, does not work properly, or displays error messages after you make configuration changes in BIOS Setup, you may be able to correct the problem by entering BIOS Setup again and restoring either the original, default BIOS configuration values, or the previous values. This can be done via either the "Get Default Values" or the "Load Previous Values" selection in the Exit Menu of BIOS Setup.

If after restoring the default or previous BIOS configuration values, your controller is still not functioning properly, contact your HP Service and Support Center for assistance.

There are seven LED indicators on the front panel of the VXI Pentium Controller which provide information about the state of the controller. The following table lists the label, color, and meaning of each LED indicator.

| Label          | Color  | Meaning                                                                                                    |
|----------------|--------|----------------------------------------------------------------------------------------------------|
| <b>RUN</b>     | Green  | Lit whenever a write access is made to DRAM.<br>If not lit, either the CPU is executing entirely out<br>of the on-chip cache, or the CPU is halted.                                                                                                 |
| <b>SYSFAIL</b> | Red    | Lit whenever the VME SYSFAIL line is<br>asserted.                                                                                                    |
| <b>TEST</b>    | Yellow | Reflects the state of the PASS bit in the VXI<br>registers. Normally lit during the boot process<br>until the controller passes all of its self-tests. If it<br>remains lit, then PASS is 0 (zero), and the<br>controller has failed its self-test. |
| <b>MASTER</b>  | Green  | Lit when a VME access is made by this device<br>as a master.                                                                                                    |
| <b>SLAVE</b>   | Green  | Lit when another VME device accesses the<br>memory of this controller.                                                                                                    |
| <b>SCSI</b>    | Green  | Lit when the SCSI port is busy.                                                                                                    |
| <b>IDE</b>     | Green  | Lit when the IDE disk is busy.                                                                                                    |

**Table A-1. LED Indicators**

This appendix provides more detailed technical descriptions of the following for the VXI Pentium Controller:

- VGA video controller, including its BIOS extension
- SCSI controller, including its BIOS extension
- Ethernet controller
- Memory map
- IRQs (interrupts)

### **VGA Video Controller**

The VXI Pentium Controller contains a PCI-based, super-VGA compatible video graphics controller with 2 MB of display memory. The VGA video controller resides on the PCIbus and is PCI device number 1.

The Video BIOS extension is shadowed and write-protected in the region 0x0C0000 to 0x0C7FFF (32 KB) on any system reset or power-up. The features of the Video BIOS include:

- Standard VGA modes up to 640 X 480 resolution with 16.8 million colors.
- Super-VGA modes up to 800 X 600 resolution with 16.8 million colors.
- Extended video modes up to 1280 X 1024 resolution with 256 colors (non-interlaced).

## **SCSI Controller**

The SCSI BIOS extension is automatically shadowed in system DRAM at memory location 0x0C8000 to 0x0CFFFF.

The SCSI device resides on the PCIbus and is mapped as PCI device number 3. The SCSI controller uses PCIbus interrupt INTC. The default I/O base address and interrupt is 0xC180 and IRQ11, respectively.

## **Ethernet Controller**

The Ethernet controller resides on the PCIbus and is mapped as PCI device number 2. It uses PCIbus interrupt INTB.

Network booting is *not* supported.

The Ethernet port supports only a 10-base-T interface.

## **Memory Map**

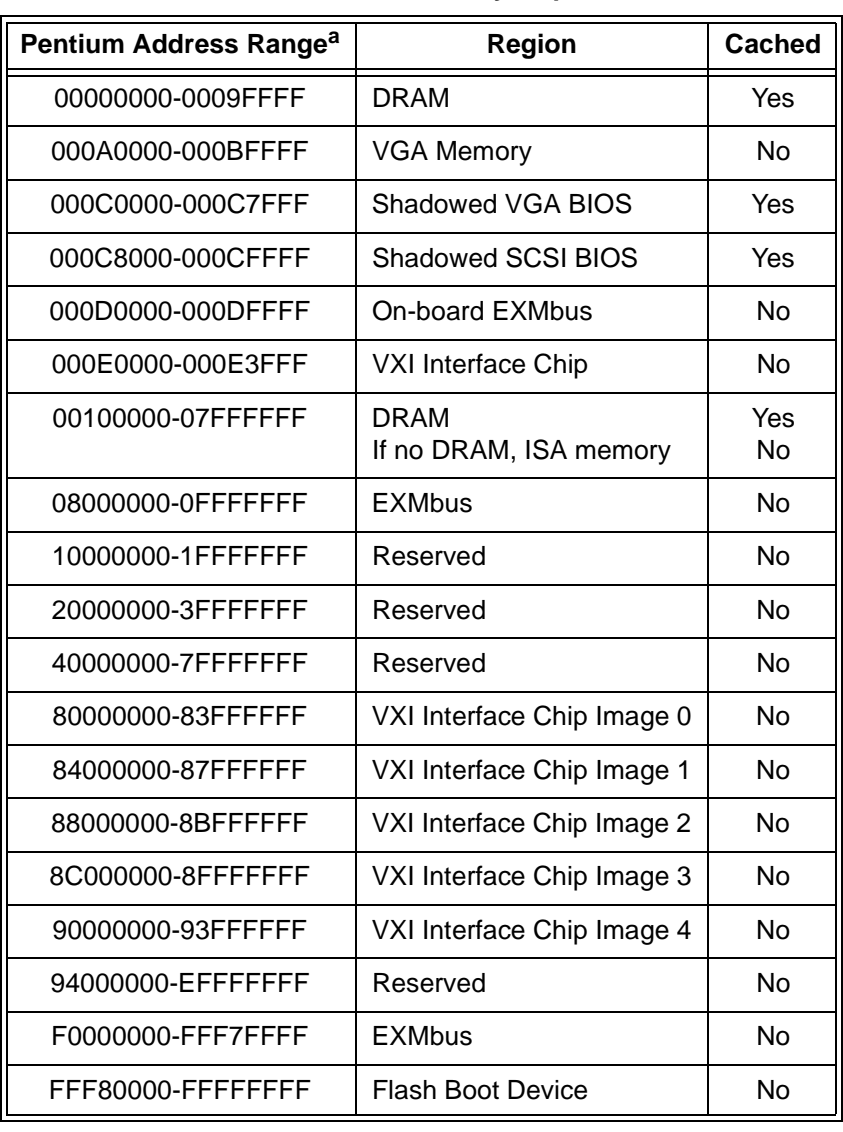

#### **Table B-1. Memory Map**

a.All addresses are hexadecimal.

## **IRQs (Interrupt Request Lines)**

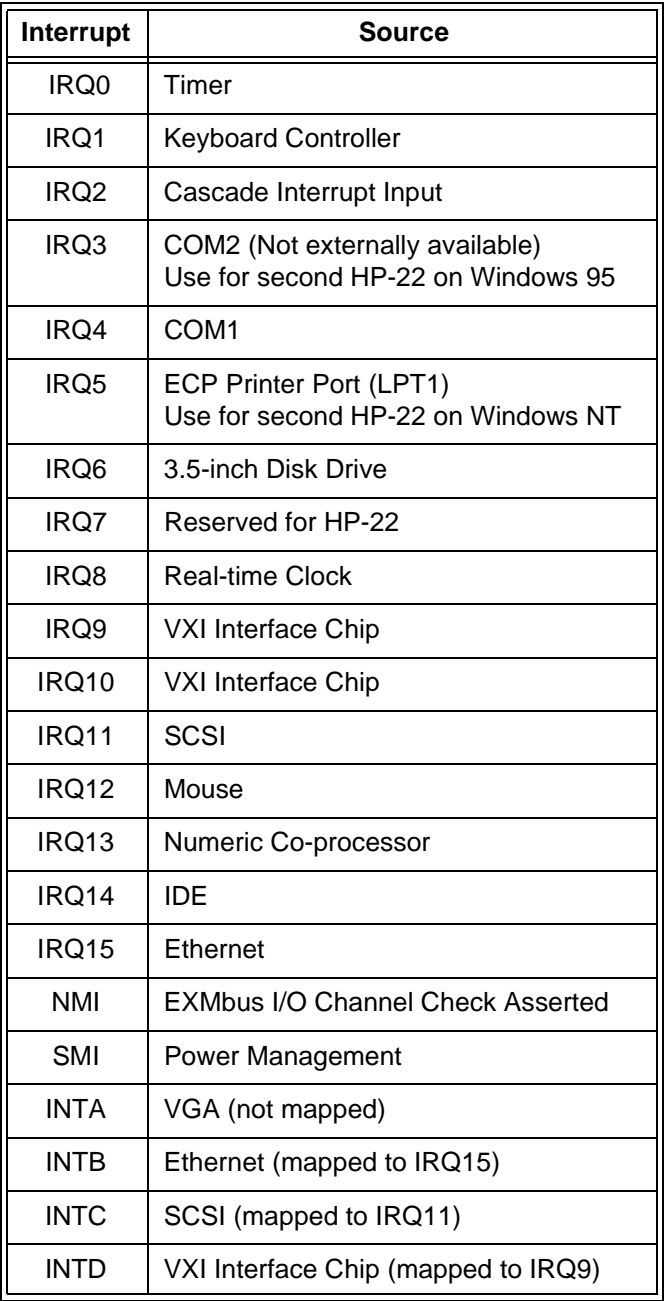

#### **Table B-2. IRQs (Interrupt Request Lines)**

This appendix lists the environmental and electrical specifications for the VXI Pentium Controller. See the Declaration of Conformity at the front of this manual for information on EMC and Safety standards compliance.

## **Environmental**

The following table defines the environmental specifications for the I/O base board in the VXI Pentium Controller.

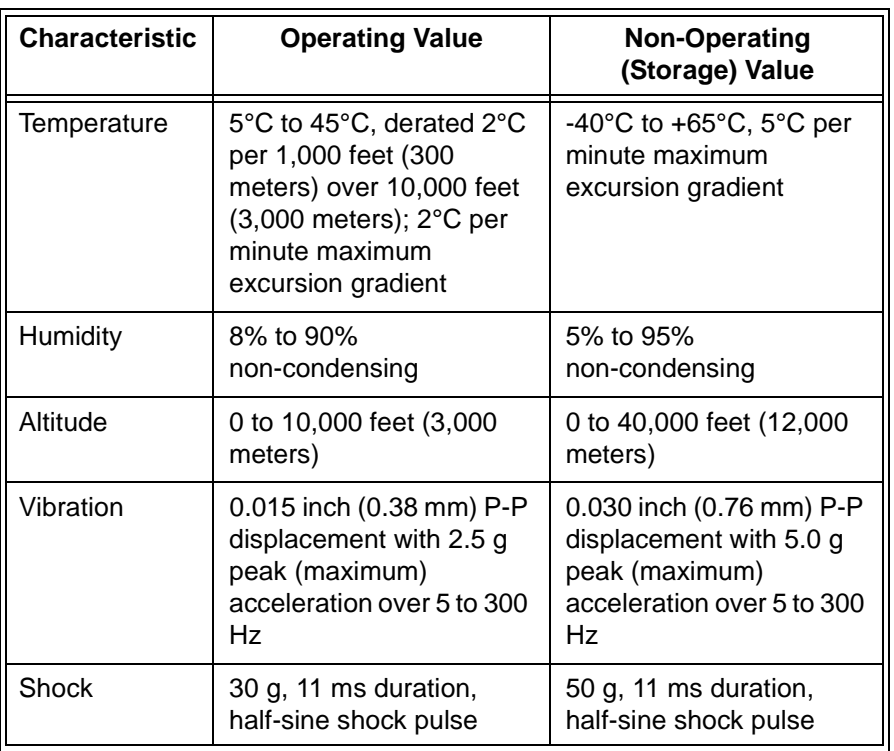

#### **Table C-1. Environmental Specifications**

## **Electrical**

The following table defines the electrical specifications for the controller's I/O base board.

| Voltage     | <b>DC Current</b> | <b>Dynamic Current</b> |
|-------------|-------------------|------------------------|
| $+5$ V dc   | 11 A              | 0.31A                  |
| $+12$ V dc  | 40.2 mA           | 0.08A                  |
| $-12$ V dc  | $2.4 \text{ mA}$  | 0.03A                  |
| $-2$ V dc   | 120 mA            | 0.08A                  |
| $-5.2$ V dc | 335 mA            | $0.192 \text{ mA}$     |

**Table C-2. VXI Pentium Controller Power Requirements<sup>a</sup>**

a.These specifications are for an HP VXI Controller with a 166 MHz processor. The power requirements for a controller with a slower processor will be lower. The power requirements for a controller with a faster processor will be somewhat higher. Refer to your HP product's Technical Specifications data sheet for exact information.

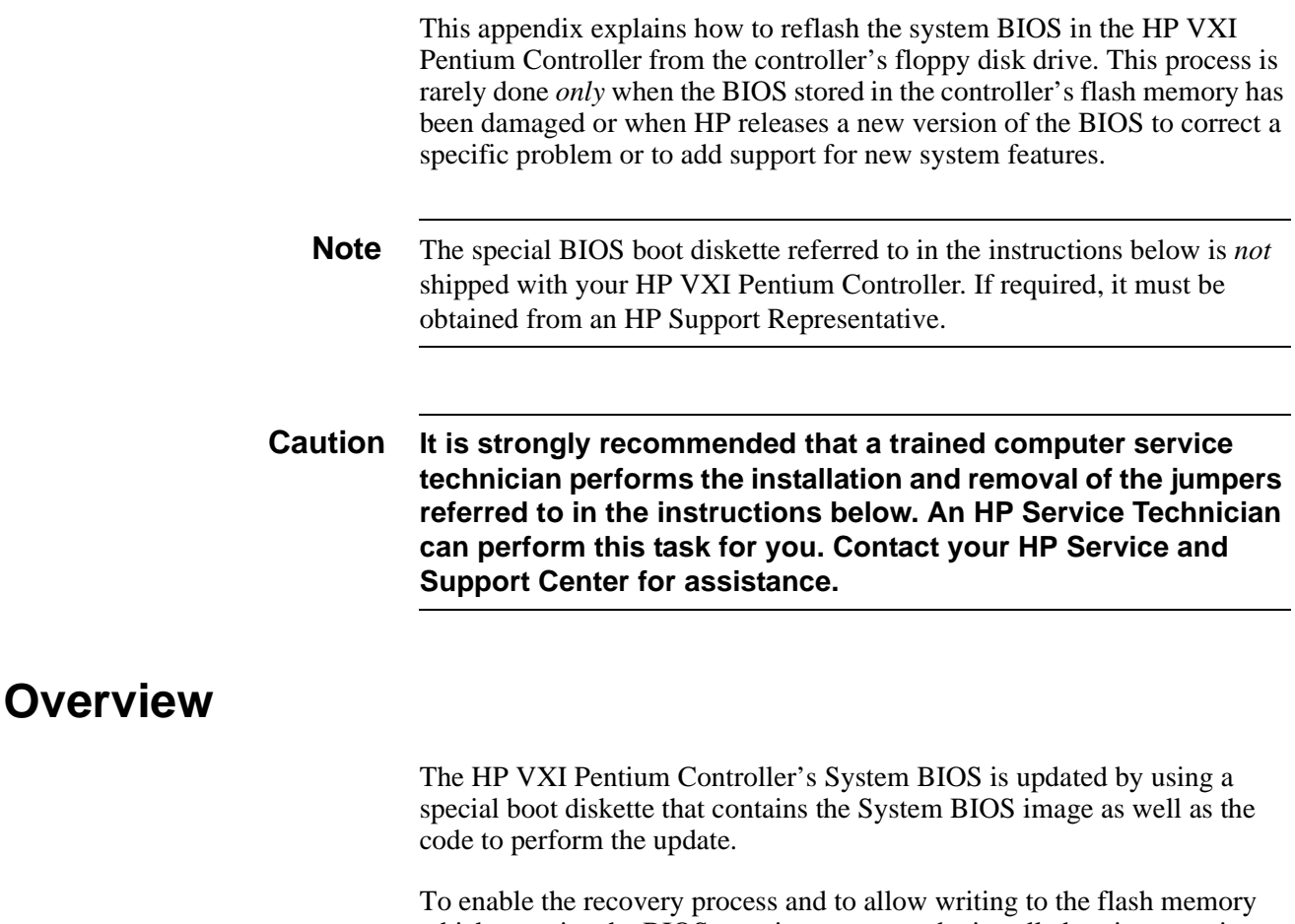

which contains the BIOS, two jumpers must be installed on jumper-pin connector blocks located inside the controller. To access the jumper-pin connector blocks, the controller must be powered down and removed from the VXI mainframe in order to remove the side cover panel.

Once the jumpers have been installed and the controller returned to the VXI mainframe, the system must be booted with the special BIOS boot diskette loaded in the floppy disk drive. The recovery process will then automatically update the BIOS.

Once the recovery process is complete, the controller must be powered down and the jumpers removed before you can return to normal operation.

## **Jumper Installation Procedure**

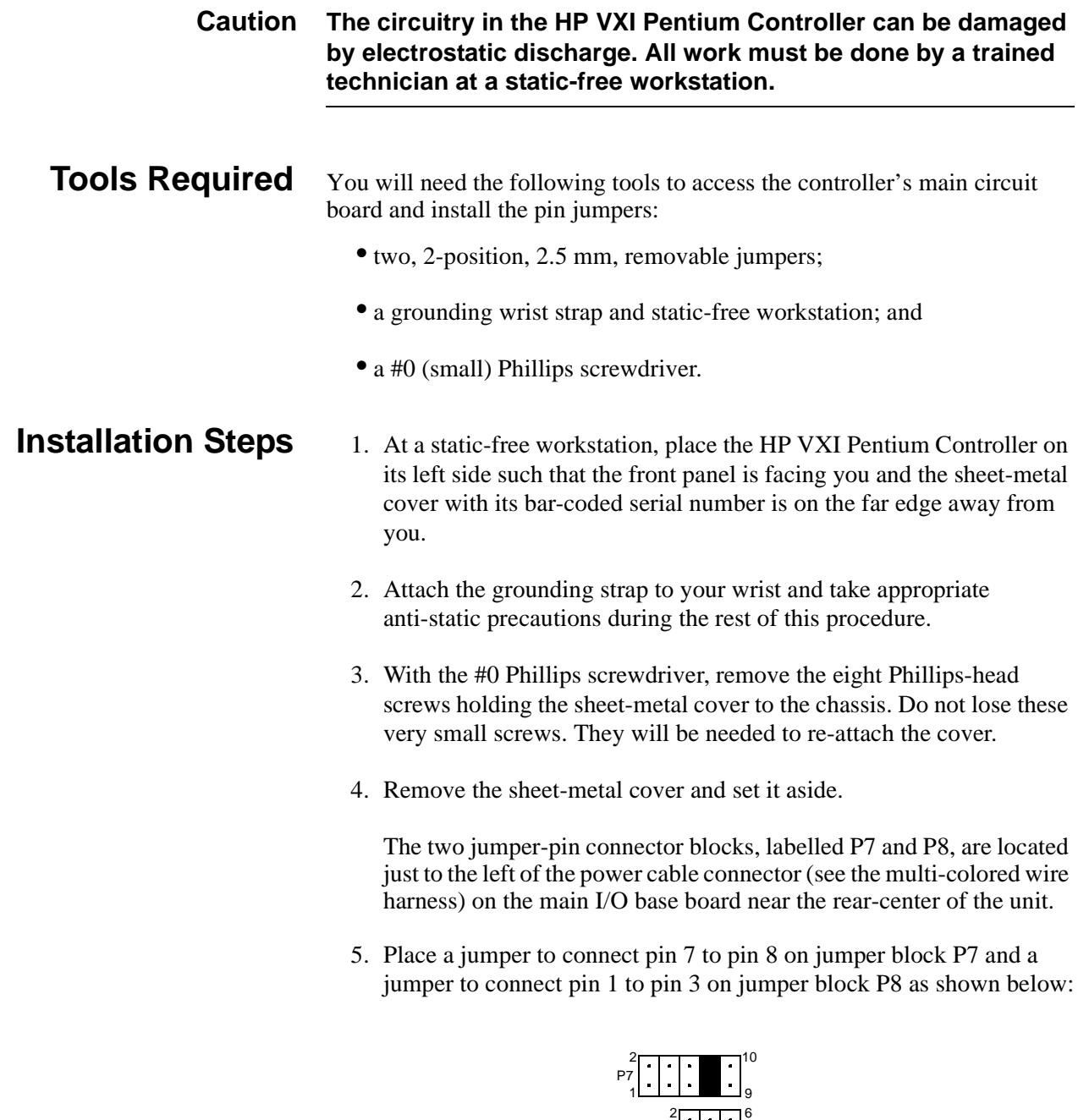

#### **Figure D-1. Jumper-Pin Connector Blocks**

5

P8 1

6. Replace the sheet-metal cover such that the bent edges on the sides are down and the bar-coded serial number label is on the edge nearest the VXI connector blocks on the rear of the unit.

- 7. Using the #0 Phillips screwdriver, replace the eight Phillips-head screws holding the sheet-metal cover to the chassis. Gently tighten the screws being careful not to strip the threads.
- 8. Return the controller to its slot in the VXI mainframe.

### **Booting the Special BIOS Boot Diskette**

Perform the following procedure to boot the special BIOS boot diskette and write the system BIOS into the controller's flash memory:

#### **Note** The video monitor is not operative during the recovery process. The progress of the recovery is communicated to the operator via audible beeps from the controller's internal speaker.

- 1. With the VXI mainframe powered down, insert the special BIOS boot diskette into the controller's floppy disk drive.
- 2. Power on the VXI mainframe. The controller will start booting from its floppy disk drive.

The boot program will issue three beeps when the actual recovery process begins. The first series of beeps from the recovery program denotes the reading of the System BIOS file. The last series of beeps denotes the erasing of the flash memory and reloading of the BIOS code. A final long beep denotes the successful recovery of the System BIOS and that the system is about to reset itself.

- **Note** If the system will not boot from the floppy diskette and the system has SO DIMM installed in only the right memory bank (bank 1), move the memory from bank 1 to bank 0 (left bank) and retry this procedure. See Appendix E, "Installing Additional DRAM Memory", for instructions on how to move the memory.
	- 3. When the final long beep has been issued and the system reset begins, you must immediately power down the VXI mainframe. Otherwise, the boot from the special BIOS boot diskette will start again and the recovery process will repeat.
	- 4. Remove the HP VXI Pentium Controller from the VXI mainframe and take it to a static-free workstation in order to remove the jumpers you installed earlier.
- **Note** Both jumpers must be removed to prevent later accidental writing of the System BIOS.

5. Return to the section above titled **Jumper Installation Procedure** and follow the instructions to remove the cover panel. But, this time, remove the jumpers from jumper blocks P7 and P8.

You may resume normal operation once the jumpers have been removed, the panel cover reinstalled, and the controller has been returned to its slot in your VXI mainframe.

# **Appendix E Installing Additional DRAM Memory**

This appendix explains how to install additional DRAM memory into the HP VXI Pentium Controller.

**Caution It is strongly recommended that a trained computer service technician installs any memory upgrade, as SO DIMMs are more flexible than common SIMMs and are also more costly if damaged. There is also potential for damage to the controller itself. An HP Service Technician can perform this task for you. Contact your HP Service and Support Center for assistance.**

> The HP VXI Pentium Controller has four SO DIMM sockets supporting from 16 MB to 256 MB of dual-ported, DRAM memory. The standard controller comes with two SO DIMM modules installed in two sockets. This leaves two open sockets available for additional memory.

> Please note that because the memory is interleaved, the sockets must be populated in pairs of identical SO DIMM modules. However, memory module densities of upgrades may be mixed. For example, if two 8 MB SO DIMM modules occupy the first two sockets, the remaining two sockets may be occupied by two SO DIMM modules of any other supported density. If mixed memory module densities are used, there is no dependency on the order in which the module pairs are loaded into the sockets pairs.

> While the HP VXI Pentium Controller can support both 60ns and 70ns memory speeds, it is not recommend to mix memory of different speeds in the same unit. If you chose to ignore this recommendation and install slower speed 70ns memory in a unit which already has 60ns memory pre-installed, you *must* set the DRAM Speed setting in the BIOS Advanced Chipset Control Sub-Menu to 70ns (See Chapter 3, "Using the BIOS Setup Utility"). This will cause all the memory in the unit to operate at the same, slower 70ns speed.

## **Memory Specifications**

The following table lists the memory specifications for the HP VXI Pentium Controller.

| Type              | EDO DRAM (Standard),<br>Fast Page Mode DRAM (Not Recommended) |
|-------------------|---------------------------------------------------------------|
| Form              | SO (Small Outline) DIMM                                       |
| Number of Pins    | 72                                                            |
| Voltage           | 3.3V                                                          |
| Speed             | 60ns (Standard),<br>70ns (Not Recommended)                    |
| <b>Bit Width</b>  | x32                                                           |
| Parity            | No                                                            |
| Refresh Rate      | 1 K/sec, 2 K/sec, or 4K/sec                                   |
| Density/SO DIMM   | 8 MB, 16 MB, 32 MB, or 64 MB <sup>a</sup>                     |
| Number of Sockets | 4, interleaved                                                |
| Minimum Size      | 16 MB (2x8 MB)                                                |
| Maximum Size      | 256 MB (4x64 MB)                                              |

**Table E-1. Memory Specifications**

a.64 MB SO DIMMs require BIOS revision 1.01.04 or above.

## **Ordering HP Memory**

Two additional memory kit products are available from Hewlett-Packard. Note that each kit includes two SO DIMMs of the appropriate size to result in the total memory upgrade size.

**Table E-2. HP Memory Upgrade Kits**

| <b>HP Product No.</b> | <b>Upgrade Size</b> | <b>SO DIMM Density</b> |
|-----------------------|---------------------|------------------------|
| E6245A                | 16 MB               | 2x8MB                  |
| E6246A                | 32 MB               | 2x16MB                 |

## **Referenced Memory Parts**

The following table lists the vendor and part number of other qualified memory parts. Please note that these memory modules must be ordered and installed in pairs.

| <b>SO DIMM Density</b> | <b>Manufacturer Name</b>  | <b>Mfg. Part Number</b> |
|------------------------|---------------------------|-------------------------|
| 1x32 MB                | Simple Technology, Inc.   | STI328014D1-60VG        |
| $1x64$ MB <sup>b</sup> | <b>Unigen Corporation</b> | UG316W3248HSG-6         |

**Table E-3. DRAM Memory Parts List<sup>a</sup>** 

*a.These products are referenced by Hewlett-Packard. They are manufactured and sold by the respective manufacturer listed in this table. HP does not sell, distribute, warrant, or support these products.*

b.64 MB SO DIMMs require BIOS Revision 1.01.04 or above.

### **Ordering Referenced Memory**

Additional DRAM memory must be purchased directly from the referenced product manufacturer or its distributors. The contact information for each manufacturer listed below is supplied only for the convenience of the reader and is not guaranteed by HP to be correct or current.

Simple Technology, Incorporated 3001 Daimler Street Santa Ana, California 92705 Sales & Technical Support: 1-800-367-7330 International Sales: (714) 476-1180 General Assistance: (714) 476-1180 Fax: (714) 476-1209 BBS: (714) 476-9034 Toll-Free fax-back service (international): 1-800-429-5626, ext. 500 E-Mail: info@simpletech.com WWW: http://www.simpletech.com/

Unigen Corporation

 45388 Warm Springs Boulevard Fremont, California 94539 International Sales: (510) 668-2088 General Assistance: (510) 668-2088 Fax: (510) 661-2788 U.S. East Coast: 1-800-711-7140 U.S. West Coast: 1-800-826-0808 Other Offices: New York, Hong Kong, and Tokyo E-Mail: unigen@ix.netcom.com WWW: http://www.unigen.com/

## **Installation Procedure**

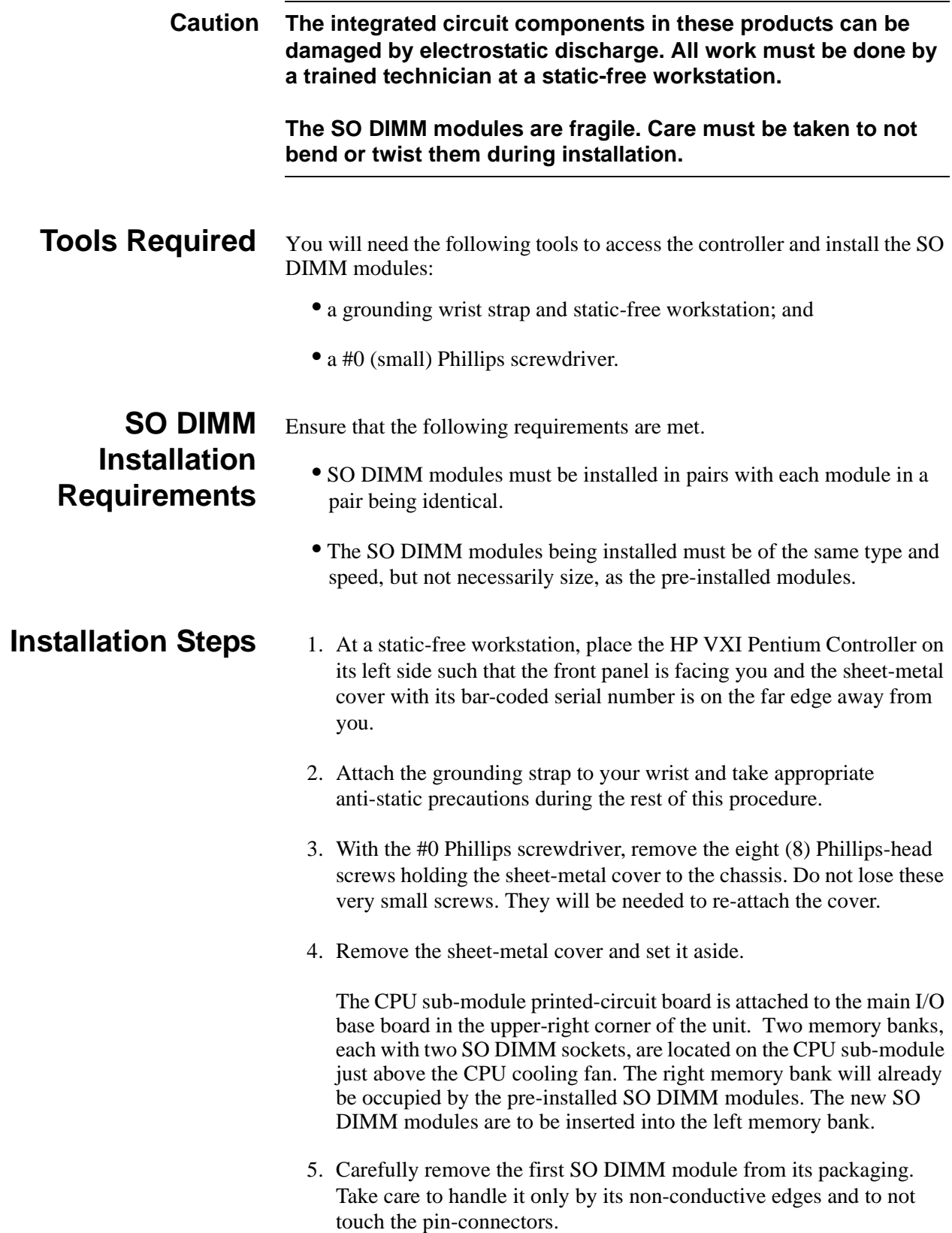

6. Orient the SO DIMM module such that the corner cutout on its pin-connector edge aligns with the matching corner bulge of the socket receptacle. This may result in the DRAM chips being on the top or bottom surface depending on the orientation of the memory bank sockets and the placement of the chips on the module.

The SO DIMM modules and sockets are physically keyed to each other such that a module will fit into a socket only one way. Each SO DIMM module has a small, rounded cutout on one corner of its pin-connector edge. Each SO DIMM socket has a small, rounded bulge on one of its receptacle corners. The two parts fit into each other like a key. If the parts are not properly oriented in relationship to each other, you cannot insert the module into the socket.

- 7. The first SO DIMM module must be inserted into the lower socket of the memory bank. Slide the SO DIMM module at a slightly downward angle between the upper and lower retaining clips directing its pin-connectors into the lower socket.
- 8. Once the pin-connectors have made contact with the socket, gently press along the entire edge of the SO DIMM module to firmly seat the module into the socket. At the same time, the outside edge of the SO DIMM module should be tilted slightly downward such that the retainer clips of the socket engage the matching retainer cutout slots on the module's top and bottom edges.
- 9. Repeat steps 5 and 6 for the second SO DIMM module.
- 10.The second SO DIMM module must be inserted into the upper socket of the memory bank. Slide the SO DIMM module at a slightly downward angle above the upper retaining clips directing its pin-connectors into the upper socket.
- 11.Repeat step 8 for the second SO DIMM module.
- 12.Replace the sheet-metal cover such that the bent edges on the sides are down and the bar-coded serial number label is on the edge away from you.
- 13.With the #0 Phillips screwdriver, replace the eight (8) Phillips-head screws holding the sheet-metal cover to the chassis. Tighten the screws gently being careful not to strip the threads.

The installation of the memory upgrade is now complete. When power is next applied to the HP VXI Pentium controller, the system BIOS will automatically detect and configure the new memory.

# **Appendix F POST Beep Codes**

If valid BIOS code cannot be loaded from the BIOS memory, the controller will issue two beeps and halt the CPU.

The rest of this appendix lists the codes which are written to the diagnostic port of the HP VXI Pentium Controller during the power-on self-test (POST) phase of the system boot. The POST Codes listed in the tables below are viewable only by HP service personnel with the proper diagnostic equipment.

The audible Beep Codes listed in the tables below will be issued only when the associated self-test detects a failure. This information, if available, is useful to the HP Service and Support Center when you report a problem.

### **Phoenix NuBIOS Checkpoints**

The Phoenix NuBIOS writes a number of checkpoints to I/O port 80h just before each self-test is executed. Note that the execution order of the POST tests generally follows the order listed in the tables below, but not exactly.

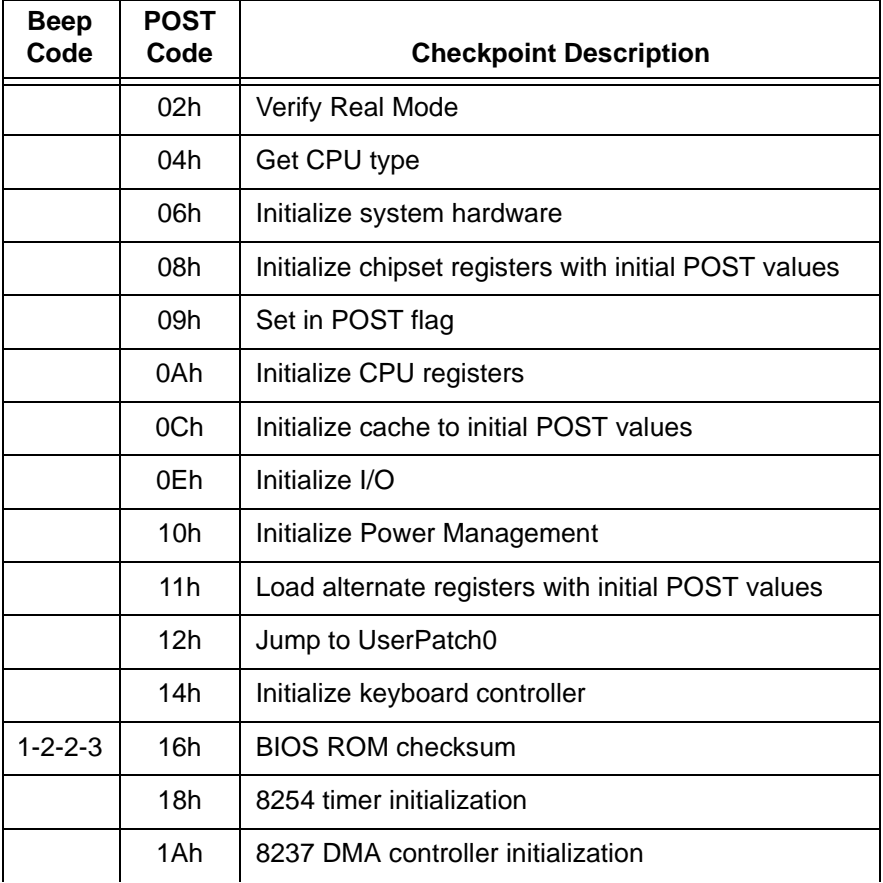

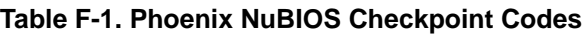

| <b>Beep</b><br>Code | <b>POST</b><br>Code | <b>Checkpoint Description</b>             |
|---------------------|---------------------|-------------------------------------------|
|                     | 1Ch                 | Reset Programmable Interrupt Controller   |
| $1 - 3 - 1 - 1$     | 20h                 | <b>Test DRAM refresh</b>                  |
| $1 - 3 - 1 - 3$     | 22h                 | Test 8742 Keyboard Controller             |
|                     | 24h                 | Set ES segment to register to 4GB         |
|                     | 28h                 | <b>Autosize DRAM</b>                      |
|                     | 2Ah                 | Clear 512KB base RAM                      |
| $1 - 3 - 4 - 1$     | 2Ch                 | Test 512KB base address lines             |
| $1 - 3 - 4 - 3$     | 2Eh                 | Test 512KB base memory                    |
|                     | 32h                 | Test CPU bus-clock frequency              |
|                     | 37h                 | Reinitialize the chipset                  |
|                     | 38h                 | Shadow system BIOS ROM                    |
|                     | 39h                 | Reinitialize the cache                    |
|                     | 3Ah                 | Autosize cache                            |
|                     | 3Ch                 | Configure advanced chipset registers      |
|                     | 3Dh                 | Load alternate registers with CMOS values |
|                     | 40h                 | Set Initial CPU speed                     |
|                     | 42h                 | Initialize interrupt vectors              |
|                     | 44h                 | Initialize BIOS interrupts                |
| $2 - 1 - 2 - 3$     | 46h                 | Check ROM copyright notice                |
|                     | 47h                 | Initialize manager for PCI Option ROMs    |
|                     | 48h                 | Check video configuration against CMOS    |
|                     | 49h                 | Initialize PCI bus and devices            |
|                     | 4Ah                 | Initialize all video adapters in system   |
|                     | 4Ch                 | Shadow video BIOS ROM                     |
|                     | 4Eh                 | Display copyright notice                  |
|                     | 50h                 | Display CPU type and speed                |
|                     | 52h                 | Test keyboard                             |
|                     | 54h                 | Set key click if enabled                  |
|                     | 56h                 | Enable keyboard                           |
| $2 - 2 - 3 - 1$     | 58h                 | Test for unexpected interrupts            |

**Table F-1. Phoenix NuBIOS Checkpoint Codes (continued)**

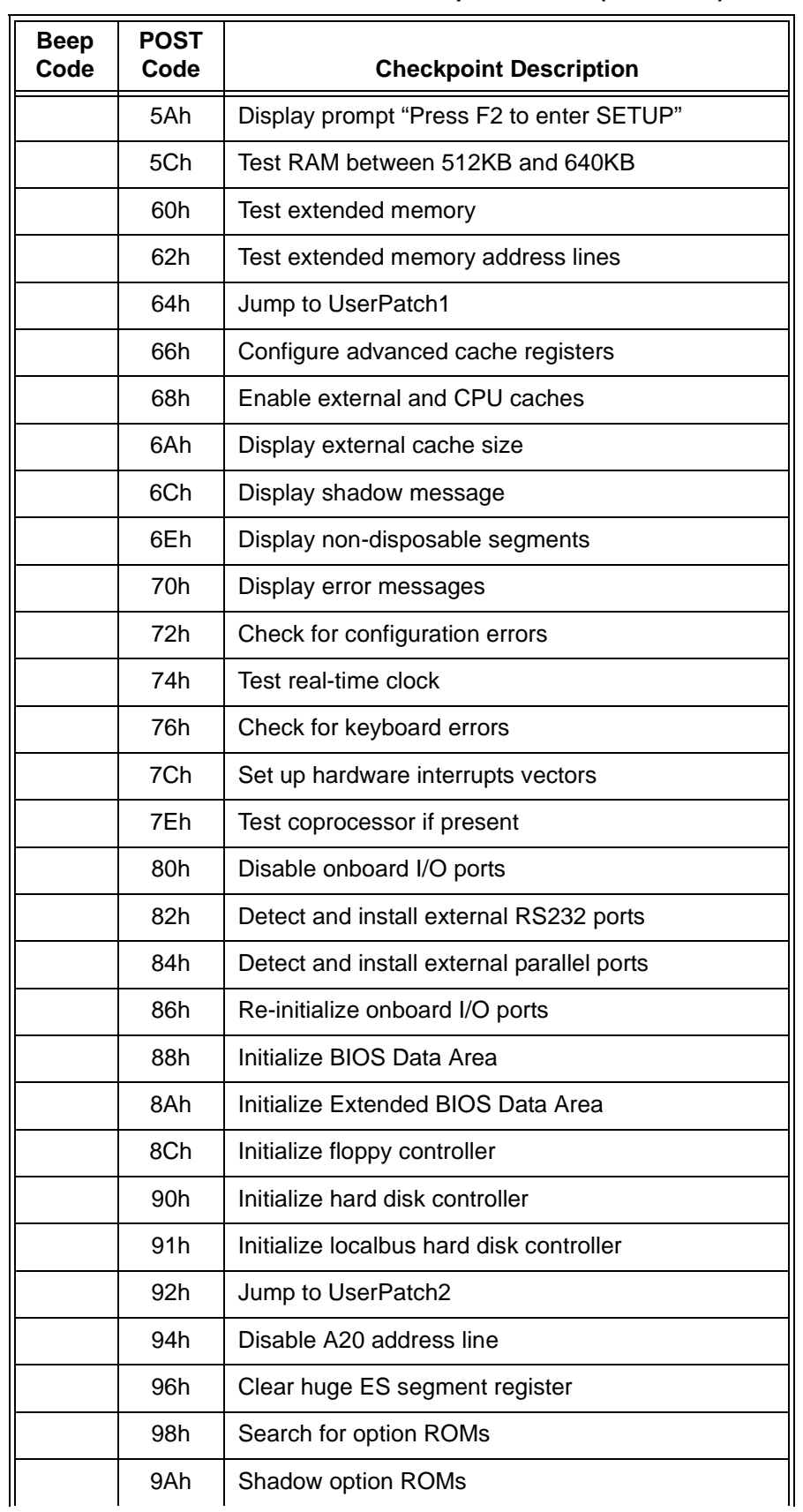

#### **Table F-1. Phoenix NuBIOS Checkpoint Codes (continued)**

| <b>Beep</b><br>Code | <b>POST</b><br>Code | <b>Checkpoint Description</b>               |
|---------------------|---------------------|---------------------------------------------|
|                     | 9Ch                 | Set up Power Management                     |
|                     | 9Eh                 | Enable hardware interrupts                  |
|                     | A0h                 | Set time of day                             |
|                     | A <sub>2</sub> h    | Check keylock                               |
|                     | A8h                 | Erase F2 prompt                             |
|                     | AAh                 | Scan for F2 keystroke                       |
|                     | <b>ACh</b>          | Enter SETUP                                 |
|                     | AEh                 | Clear in-POST flag                          |
|                     | B <sub>0</sub> h    | Check for errors                            |
|                     | B <sub>2</sub> h    | POST done--prepare to boot operating system |
|                     | B4h                 | One beep                                    |
|                     | B <sub>6</sub> h    | Check password (optional)                   |
|                     | B <sub>8</sub> h    | Clear global descriptor table               |
|                     | <b>BCh</b>          | Clear parity checkers                       |
|                     | <b>BEh</b>          | Clear screen (optional)                     |
|                     | <b>BFh</b>          | Check virus and backup reminders            |
|                     | C <sub>0</sub> h    | Try to boot with INT19                      |

**Table F-1. Phoenix NuBIOS Checkpoint Codes (continued)**

**Table F-2. Phoenix NuBIOS Auxiliary Checkpoint Codes**

| <b>Beep</b><br>Code | <b>POST</b><br>Code | <b>Checkpoint Description</b> |
|---------------------|---------------------|-------------------------------|
|                     | D <sub>0</sub> h    | Interrupt handler error       |
|                     | D <sub>2</sub> h    | Unknown interrupt error       |
|                     | D4h                 | Pending interrupt error       |
|                     | D6h                 | Initialize option ROM error   |
|                     | D <sub>8</sub> h    | Shutdown error                |
|                     | DAh                 | <b>Extended Block Move</b>    |
|                     | <b>DCh</b>          | Shutdown 10 error             |
| <b>Beep</b><br>Code | <b>POST</b><br>Code | <b>Checkpoint Description</b>   |
|---------------------|---------------------|---------------------------------|
|                     | E2h                 | Initialize the chipset          |
|                     | E3h                 | Initialize refresh counter      |
|                     | E4h                 | Check for Forced Flash          |
|                     | E5h                 | Check HW status of ROM          |
|                     | E6h                 | <b>BIOS ROM is OK</b>           |
|                     | E7h                 | Do a complete RAM test          |
|                     | E8h                 | Do OEM initialization           |
|                     | E9h                 | Initialize interrupt controller |
|                     | EAh                 | Read in bootstrap code          |
|                     | EBh                 | Initialize all vectors          |
|                     | ECh                 | Boot the Flash program          |
|                     | EDh                 | Initialize the boot device      |
|                     | EEh                 | Boot code was read OK           |

**Table F-3. Phoenix NuBIOS Boot Block Checkpoint Codes**

### **B**

Beep Codes, 67 BIOS extension SCSI, 51 VGA video, 51 BIOS Setup utility Advanced Menu, 35 Advanced Chipset Control Sub-Menu, 37, 61 Integrated Peripherals Sub-Menu, 36 configuration procedures, 27 error messages, 46 Exit Menu, 43 exiting without saving changes, 43 EXM Menu, 42 Main BIOS Setup Panel, 28 Boot Sequence Sub-Menu, 33 IDE Adapter 0 Sub-Menus, 29 Keyboard Features Sub-Menu, 34 Memory Cache Sub-Menu, 31 Memory Shadow Sub-Menu, 32 Numlock (Keyboard Features) Sub-Menu, 34 Power Management Menu, 39 problems after configuring, 48 restoring default values, 43 restoring previous values, 43 saving changes and exiting, 43 saving changes without exiting, 43 setting internal clock, 23 BIOS, recovery from diskette, 57

## **C**

Card cage, installing controller in, 20 Checklist, before power-up, 23 Clock, setting, 23 Configuring BIOS Setup utility, 27 controller hardware, 17 list of possible steps, 24 Conformity, Declaration of, 3 EMC, 3 safety, 3

Connecting peripherals to the controller, 22 Connectors on front panel, 16 **Controller** BIOS error messages, 46 BIOS Setup utility, 27 connecting peripherals, 22 connectors on front panel, 16 customizing, 24 diagnostic beep codes, 67 electronic components, 14 Ethernet controller, 52 front panel, 15 hardware installation and configuration, 17 installing in VXI card cage, 20 installing memory, 61 installing other interfaces, 20 IRQs, 53 LED abnormal states, 45 LEDs on front panel, 49 memory map, 52 memory specifications, 62 overview, 13 ports on front panel, 16 powering up, 23 problems after configuring the BIOS, 48 SCSI Controller and BIOS extension, 51 setting internal clock, 23 specifications, 55, 67 troubleshooting, 45 verifying the product package, 18 VGA video controller and BIOS extension, 51 Customizing BIOS Setup utility, 27 list of possible steps, 24

# **D**

Date/time, setting, 23 Declaration of Conformity, 3 Diagnostic beep codes, 67

### **E**

Electrical specifications, 56 EMC conformation, 3 Environmental specifications, 55 Error codes, self-test, 67

Error messages, BIOS, 46

### **F**

Flashing, BIOS software, 57 Front panel, 15

## **H**

Hardware BIOS error messages, 46 BIOS Setup utility, 27 connectiong peripherals, 22 connectors on front panel, 16 customizing, 24 diagnostic beep codes, 67 electronic components, 14 Ethernet controller, 52 front panel, 15 installation and configuration, 17 installing controller in VXI card cage, 20 installing memory, 61 installing other interfaces, 20 IRQs, 53 LED abnornal states, 45 LEDs on front panel, 49 memory specifications, 62 ports on front panel, 16 powering up, 23 problems after configuring the BIOS, 48 SCSI Controller and BIOS extension, 51 troubleshooting, 45 VGA video controller and BIOS extension, 51

# **I**

Installing BIOS software, 57 controller hardware, 17 controller in VXI card cage, 20 interfaces, 20 memory, 61 peripherals, 22 Interfaces, installing, 20 Internal clock, setting, 23 IRQs (interrupt request lines) list of, 53

#### **K**

Keyboard, connecting to the controller, 22

#### **L**

LED indicators on front panel, 49 RUN or TEST LED abnormal states, 45

#### **M**

Memory map, 52 Memory specifications, 62 Memory speed, setting in BIOS, 61 Memory, installing DRAM, 61 Monitor (VGA), connecting to the controller, 22 Mouse, connecting to the controller, 22

### **N**

Networking, Ethernet controller, 52

#### **P**

Ports on front panel, 16 POST beep codes, 67 Powering up the controller, 23 Pre-Power checklist, 23 Problems after configuring the BIOS, 48 Problems, troubleshooting, 45 Product package, verifying, 18

## **R**

Recovering BIOS software, 57 RUN LED not lit, 45

## **S**

Safety conformation, 3 SCSI Controller and BIOS extension, 51 Self-test beep codes, 67 Setting internal clock, 23 Setting up BIOS, 27 hardware, 17 Software installation and configuration E6232A and E6233A, 25 Specifications electrical, 56 environmental, 55 See also Conformity

#### **T**

TEST LED lit, 45

Time/date, setting, 23 Troubleshooting BIOS error messages, 46 LED abnornal states, 45 problems after configuring the BIOS, 48 self-test beep codes, 67

## **V**

Verifying the product package, 18 VGA Monitor, connecting to the controller, 22 VGA video controller and BIOS extention, 51 VXI card cage, installing controller in, 20 VXI Pentium Controller BIOS error messages, 46 BIOS Setup utility, 27 connectiong peripherals, 22 connectors on front panel, 16 customizing, 24 diagnostic beep codes, 67 electronic components, 14 Ethernet controller, 52 front panel, 15 hardware installation and configuration, 17 installing in VXI card cage, 20 installing other interfaces, 20 IRQs, 53 LED abnormal states, 45 LEDs on front panel, 49 memory map, 52 memory specifications, 62 overview, 13 ports on front panel, 16 powering up, 23 problems after configuring the BIOS, 48 SCSI Controller and BIOS extension, 51 setting internal clock, 23 specifications, 55, 67 troubleshooting, 45 verifying the product package, 18 VGA video controller and BIOS extension, 51 VXI pentium Controller installing memory, 61